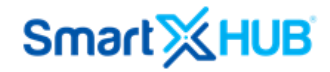

# SMARTX HUB® PLATFORM MOBILE MANUAL

Mobile Application's Guide

Revised 14- Sept- 2021

SmartX HUB® Mobile Manual v3.0

Document Confidential – All Rights Reserved **Page 1 / 44** Page 1 / 44 Copyrights 2021 – SmartX Technology Inc 14- Sept de 2021

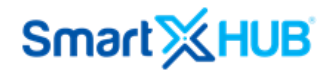

#### **Disclaimer**

The information and know-how included in this document are the exclusive property of Smartx Technology Inc. and are intended for the use of the addressee or the user alone. The addressees shall not forward to another, their right to use the information, know-how or document forwarded herewith, in whole or in part, in all matters relating or stemming from or involved therein, whether for consideration or without consideration, and shall not permit any third party to utilize the information, know-how or the documents forwarded herewith, or copies or duplicates thereof, unless at the company's consent in advance and writing.

Any distribution, advertisement, copying, or duplication in any form whatsoever is absolutely prohibited. The company reserves the right to sue the addressee, user and/or any on their behalf, as well as third parties, with respect to breaching its rights, pertaining to the intellectual rights in particular and its rights or whatever kind or type of information, know-how or the documents forwarded by them herewith in general, whether by act or by omission.

#### **All Rights Reserved.**

No part of this manual may be photocopied or reproduced in any form without written permission from the publisher. Moreover, no part of this publication can be stored in a retrieval system, transmitted by any means, or recorded or otherwise, without written permission from the publisher. This document is confidential and proprietary to Smartx Technology Inc. and is not to be distributed to any persons other than licensed Smartx System users or other persons appointed in writing by Smartx.

#### **Limits of Liability and Disclaimer of Warranty**

While every precaution has been taken in preparing this manual, including research, development, and testing, Smartx assume no responsibility for errors or omissions. Smartx assumes no liability for damages resulting in the use of this information.

#### **Trademark Acknowledgements**

Smartx Hub® is a registered trademark of Smartx Technology, Inc. Other brand products and service names are trademarks or registered trademarks of their respective holders. LinkHUB is a Smartx Trademark.

SmartX HUB® Mobile Manual v3.0

Document Confidential – All Rights Reserved **Page 2 / 44** Page 2 / 44 Copyrights 2021 – SmartX Technology Inc 14- Sept de 2021

#### CONTENT

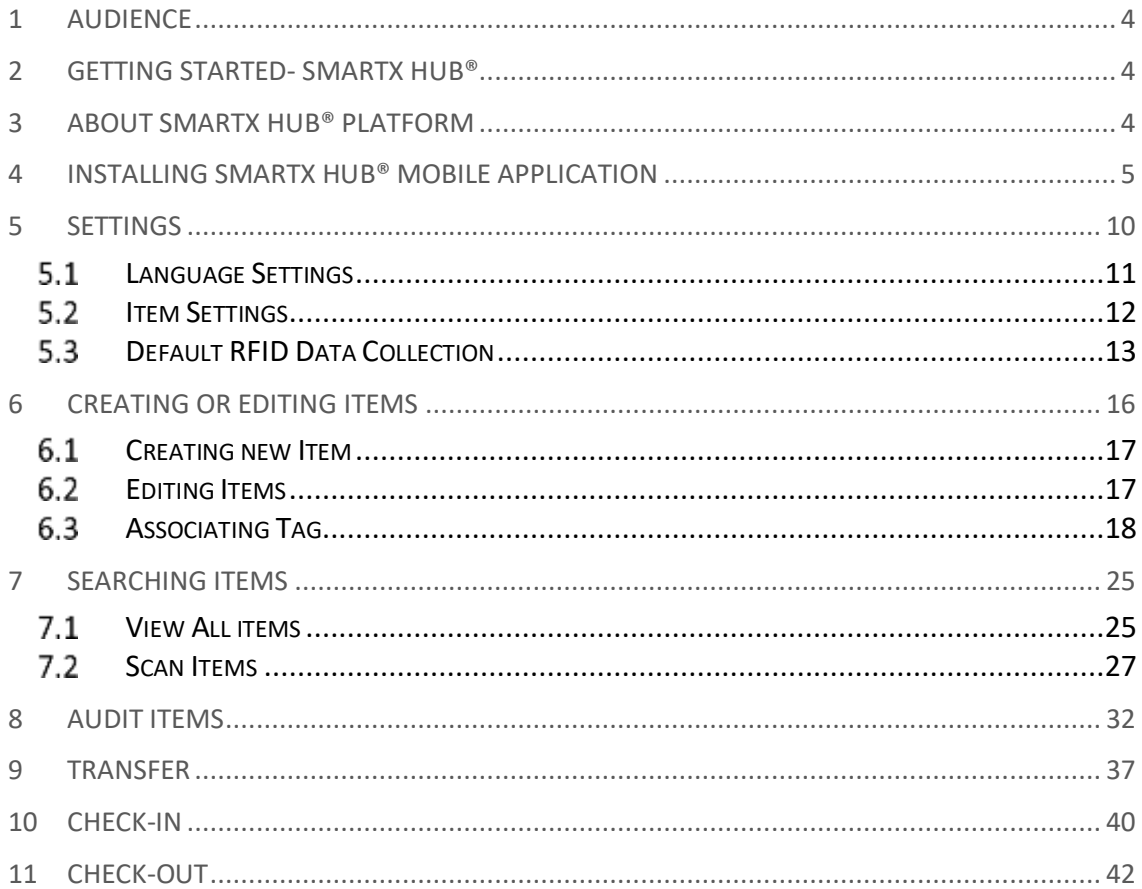

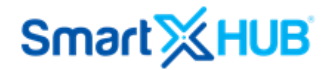

### 1 Audience

This user guide is intended for Smartx Hub® Mobile Application users who need to manage assets, receive inventory tasks about assets and see the reports.

### 2 Getting Started- SmartX Hub®

SmartX Hub® is a configurable system based on a License subscription. Some options or menus may not appear in your configuration or screen. If you have questions about it, please contact [sales@smartxhub.com](mailto:sales@smartxhub.com) or your sales representative.

### 3 About Smartx Hub® Platform

Smartx Hub® is a 100% cloud-based Platform, asset tracking software that allows users to view enterprise assets across multiple locations. Leveraging RFID and other advanced smart technologies, the platform gives you real-time visibility of your assets and allows you to automate the business processes associated with asset life cycles.

Smartx Hub® unifies asset visibility data from many sources, such as Barcoding, Beacon Tags, Passive RFID, GPS, and sensors, and turns this data into automated business processes.

The SmartX HUB® app is active on a handheld scanner and offers the following functionalities:

- Link a tag to an asset.
- Identify an asset and display the information.
- Register a movement of an asset to another location.
- Make an inventory of assets at a location.
- Transfer Assets and much more transactions.

SmartX HUB® Mobile Manual v3.0

Document Confidential – All Rights Reserved **Page 4** / 44 Copyrights 2021 – SmartX Technology Inc 14- Sept de 2021

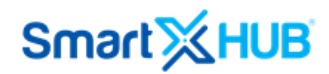

### 4 Installing Smartx Hub® Mobile Application

*Note: An Android application is stored in an APK file (i.e., a file named Smartx Hub*®*). You must install the APK on your android device (Phone/Tablet) in order to run it.*

To access Smartx Hub® on mobile, you must have an active user account with its respective password.

- 1. Prepare an Android device with Google Play App installed.
- 2. Go to the Play Store and find **Smartx Hub® Field Asset Management & Logistics** app.
- 3. Once it has been identified, please click the **Install** button.

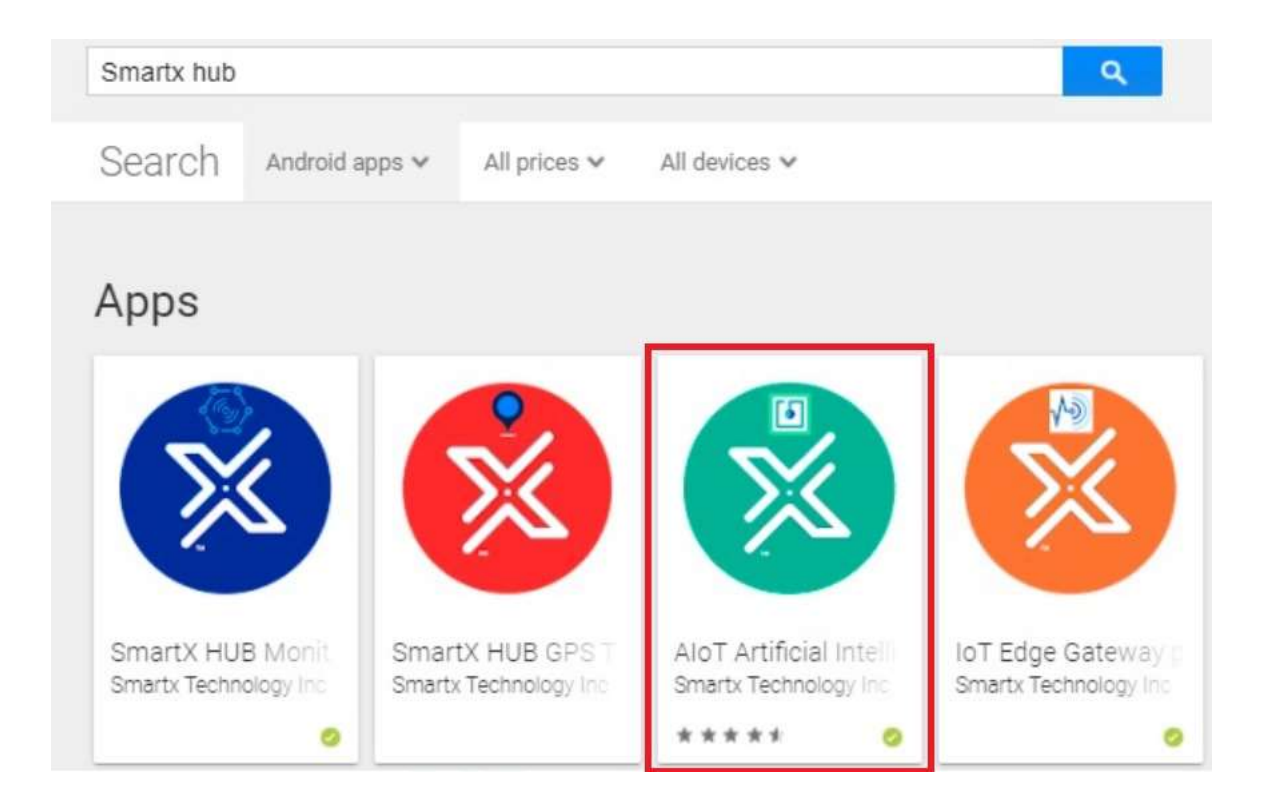

SmartX HUB® Mobile Manual v3.0

Document Confidential – All Rights Reserved **Page 5 / 44** Page 5 / 44 Copyrights 2021 – SmartX Technology Inc 14- Sept de 2021

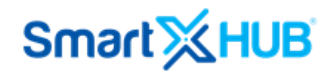

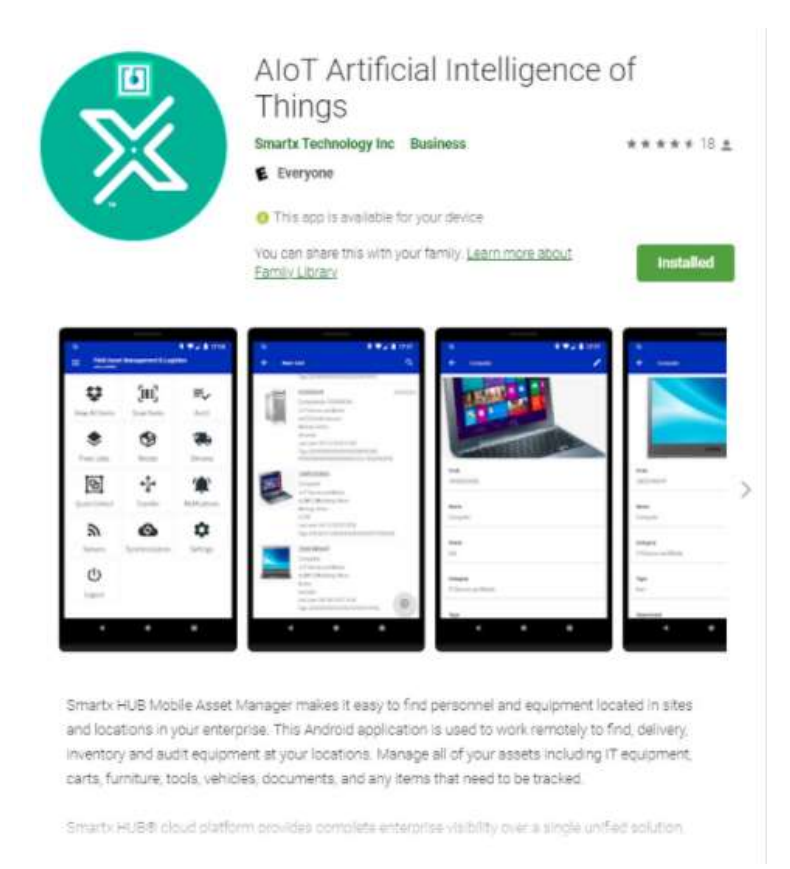

- 4.Once the installation is finalized, please tab on the **Open** button
- 5. You should grant Smartx Hub® **Asset Management** permission for administrative access by clicking on **Allow** button.
- 6. Type your username and password to be prompted to **Smartx Hub® Field Asset Management & Logistics** on mobile devices

SmartX HUB<sup>®</sup> Mobile Manual v3.0

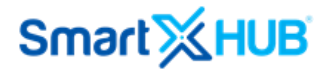

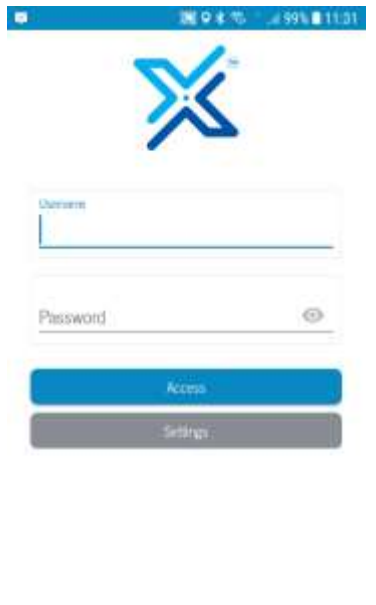

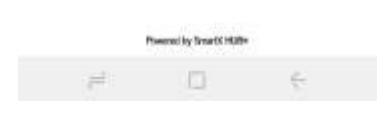

7. The synchronization section should start, tab on Synchronize button.

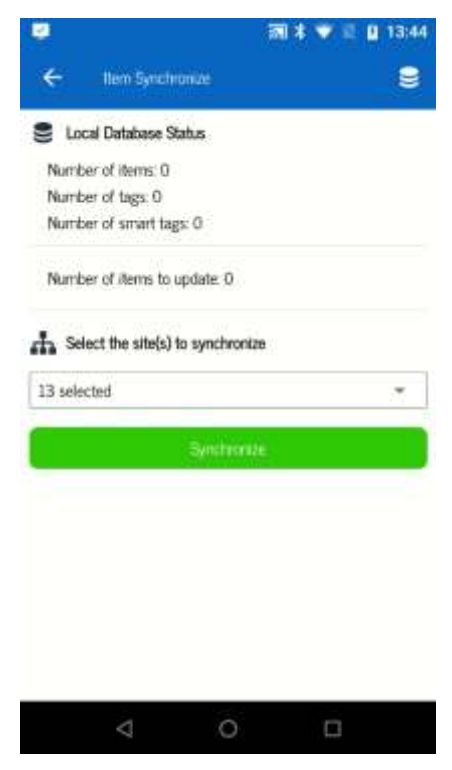

SmartX HUB® Mobile Manual v3.0

Document Confidential – All Rights Reserved **Page 7 / 44** Page 7 / 44 Copyrights 2021 – SmartX Technology Inc 14- Sept de 2021

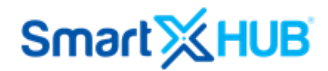

8. By clicking on the expand button, you can see the list of all the active sites on the platform, select the sites you want to synchronize. After that, the alert message appears on the screen, confirms the synchronization process on the yes button, and waits some minutes until the end of the items import process. The waiting time depends on the number of items to synchronize, network speed, and capacity of the mobile phone.

At the end of the synchronization process, click the arrow on the left upper side of the screens to return to the main menu screen

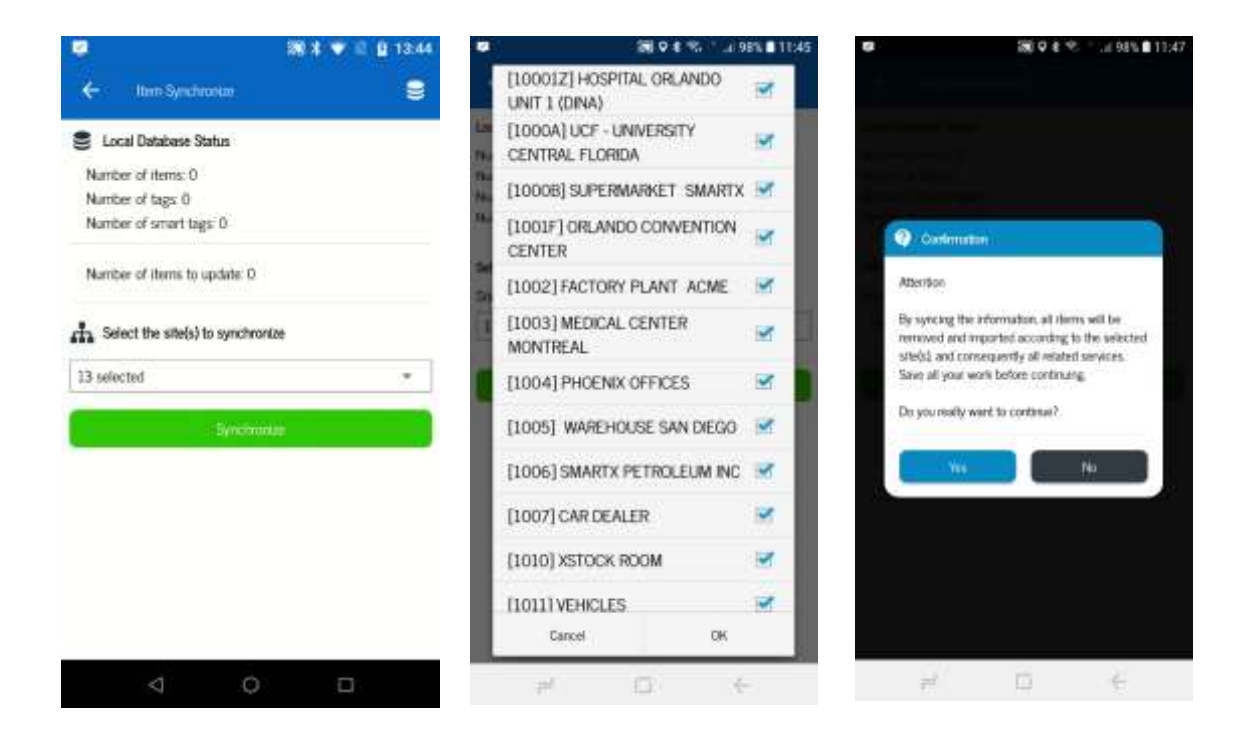

Document Confidential – All Rights Reserved **Page 8 / 44** Page 8 / 44 Copyrights 2021 – SmartX Technology Inc 14- Sept de 2021

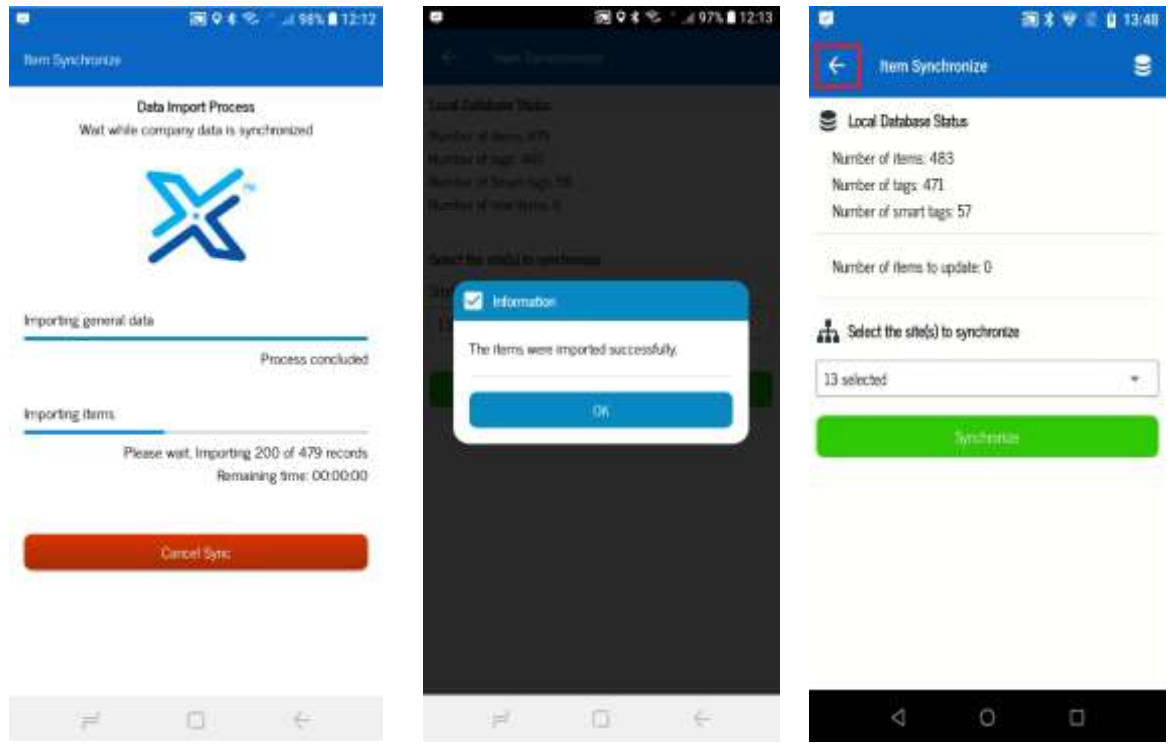

9. The home screen of Smartx Hub® Asset Management on mobile will look like this way. It is essential to mention that it can vary according to the user's profile.

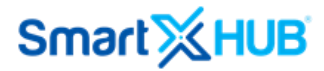

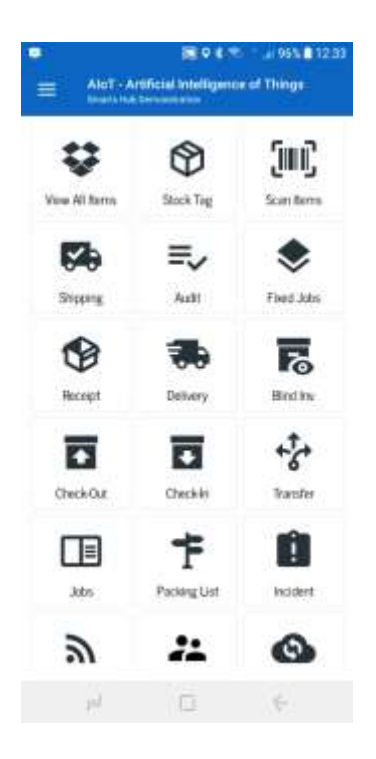

### 5 Settings

General settings of the mobile application.

SmartX HUB® Mobile Manual v3.0

Document Confidential – All Rights Reserved **Page 10 / 44** Page 10 / 44 Copyrights 2021 – SmartX Technology Inc 14- Sept de 2021

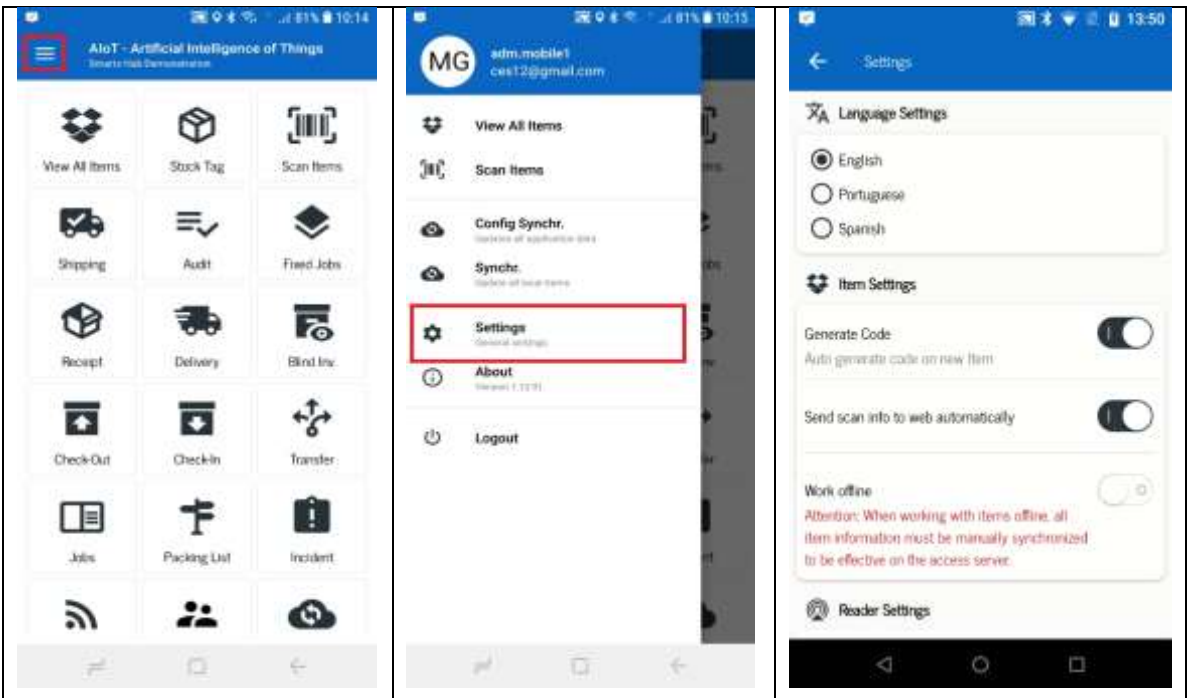

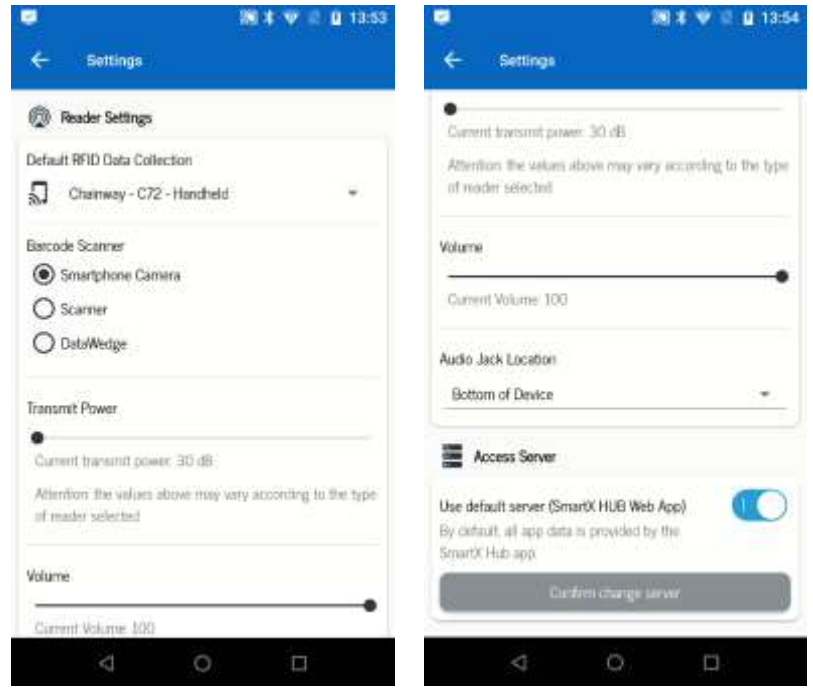

#### 5.1 Language Settings

#### Set the language to use on the application

SmartX HUB® Mobile Manual v3.0

Document Confidential – All Rights Reserved **Page 11 / 44** Page 11 / 44 Copyrights 2021 – SmartX Technology Inc 14- Sept de 2021

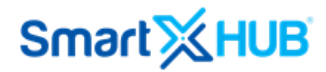

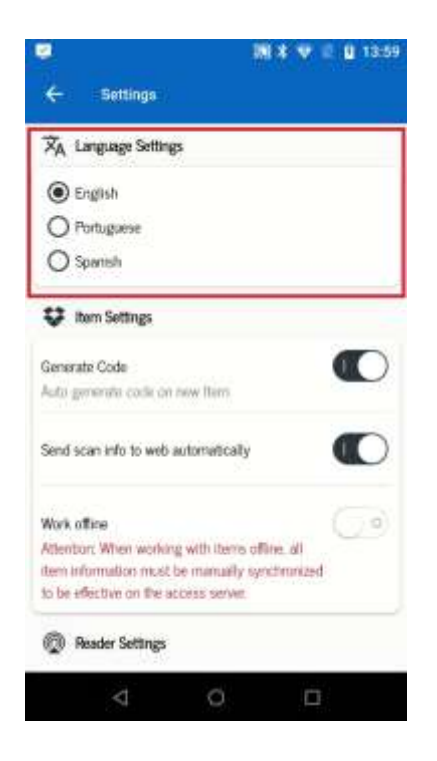

#### 5.2 Item Settings

In order to create new items, the application can auto-generate the item code or not.

Also, it's possible to show all the item fields or show just the main item fields on the Item list application screen.

SmartX HUB® Mobile Manual v3.0

Document Confidential – All Rights Reserved **Page 12 / 44** Page 12 / 44 Copyrights 2021 – SmartX Technology Inc 14- Sept de 2021

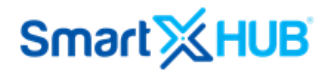

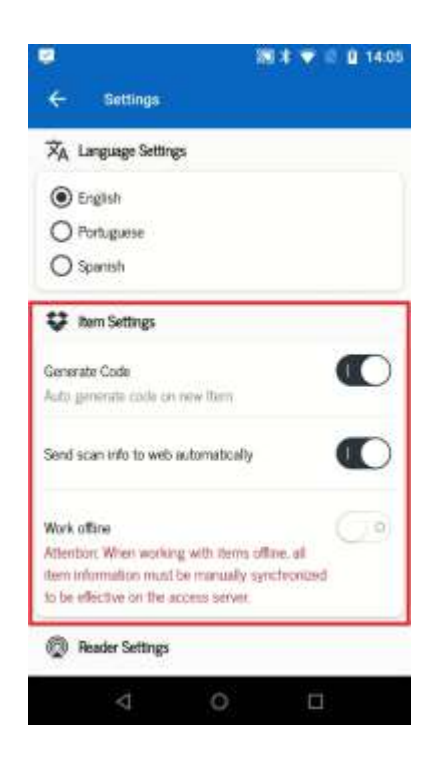

Work offline is used when the wi-fi signal or mobile operator data is not reached or of poor quality. To use this mode, the application's first access needs to be connected to wi-fi to synchronize the data. After this operation, configure Work offline, and all application functions will use the local base with the position of the last synchronization.

At the end of the Work, go to a location with a wi-fi signal, disable the option Work offline and synchronize the data. The mobile application will transfer all data changes made to the web, and any errors found with this synchronization will be displayed.

**It is essential to point out that during the offline work period, changes that occur in the data on the Web access or another user accessing his mobile application did not appear in the local database of the user that is working offline, and after synchronization, the data will be overwritten.**

#### 5.3 Default RFID Data Collection

1- Select the RFID Device that will be used on the application to scan tags.

Document Confidential – All Rights Reserved **Page 13 / 44** Page 13 / 44 Copyrights 2021 – SmartX Technology Inc 14- Sept de 2021

SmartX HUB® Mobile Manual v3.0

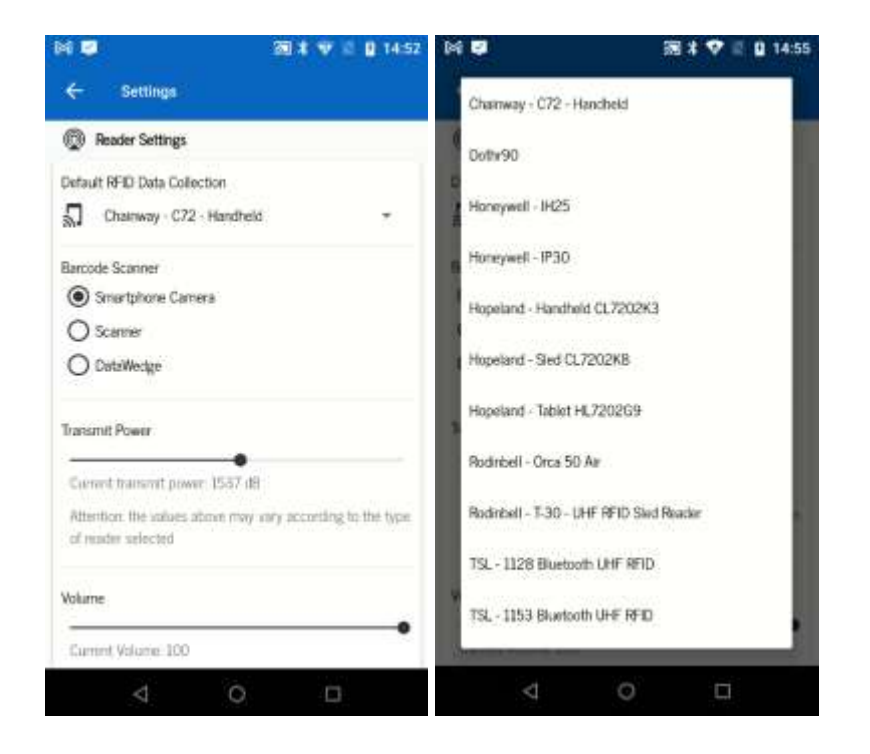

2- Barcode Scanner

There are three options of BarCode Scanner to use on application:

- Smartphone Scanner using the camera of the smartphone
- Scanner using the infrared of a mobile device
- DataWedge Specific Zebra software to read Barcode 1D and 2D

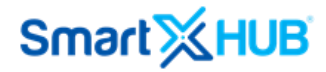

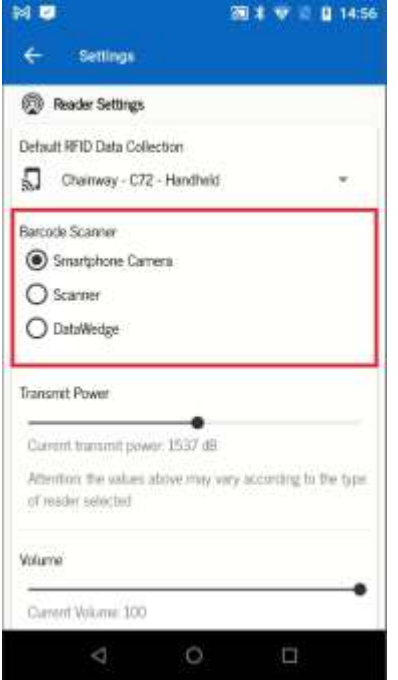

#### 3- Reader Parameters

Set the Transmit Power and beep volume of the RFID Scanner device.

Skip the same tag number for each activation of the RFID Scan.

Position of Audio Jack connector when some RFID Scanner uses this type of connection.

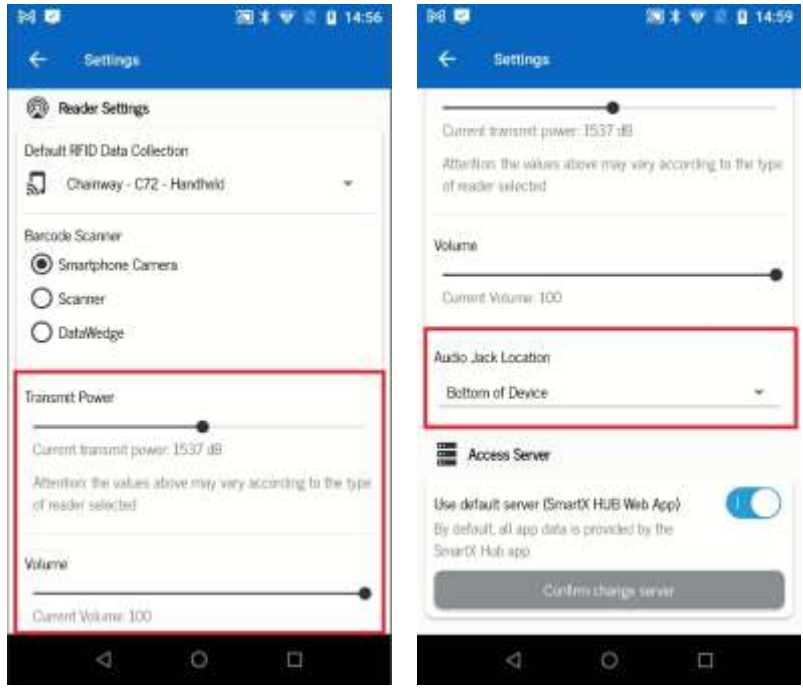

SmartX HUB® Mobile Manual v3.0

Document Confidential – All Rights Reserved **Page 15 / 44** Page 15 / 44 Copyrights 2021 – SmartX Technology Inc 14- Sept de 2021

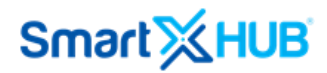

#### 4- Access Server

Default Server uses the server address of SmartXHub Cloud and Custom Server if the application needs to be connected to a specific server.

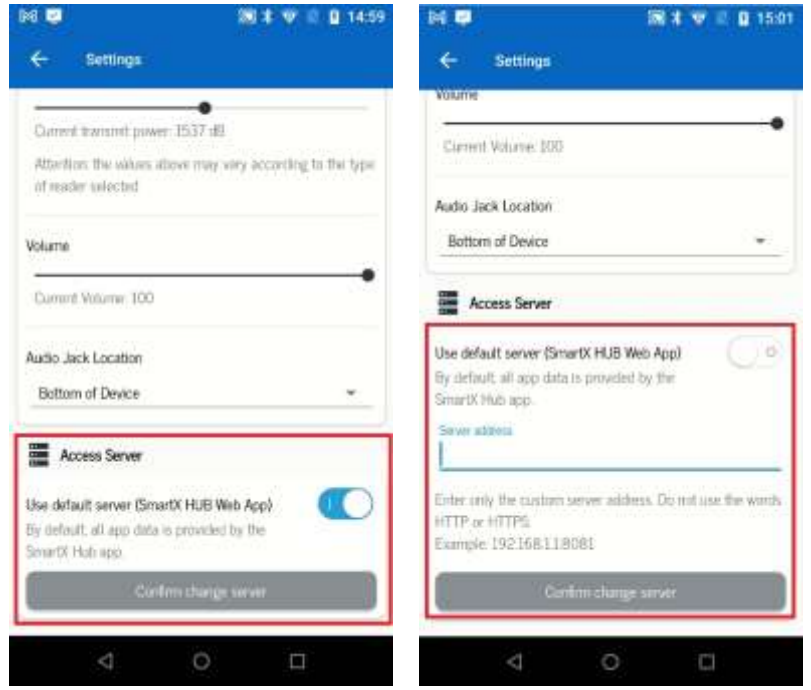

6 Creating or Editing Items

Smartx Hub® puts on your hands the option to create new items or modify data from items already saved on the system.

To access the items list, click on this icon

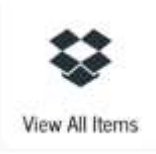

SmartX HUB® Mobile Manual v3.0

Document Confidential – All Rights Reserved **Page 16 / 44** Page 16 / 44 Copyrights 2021 – SmartX Technology Inc 14- Sept de 2021

#### 6.1 Creating new Item

Click on the + icon to create new items. An item card appears a code is generated by the system (if this option was selected on application settings), and all the fields available for the user profile will be ready to be filled. After filling in all the items filed, click on the save icon to record item data.

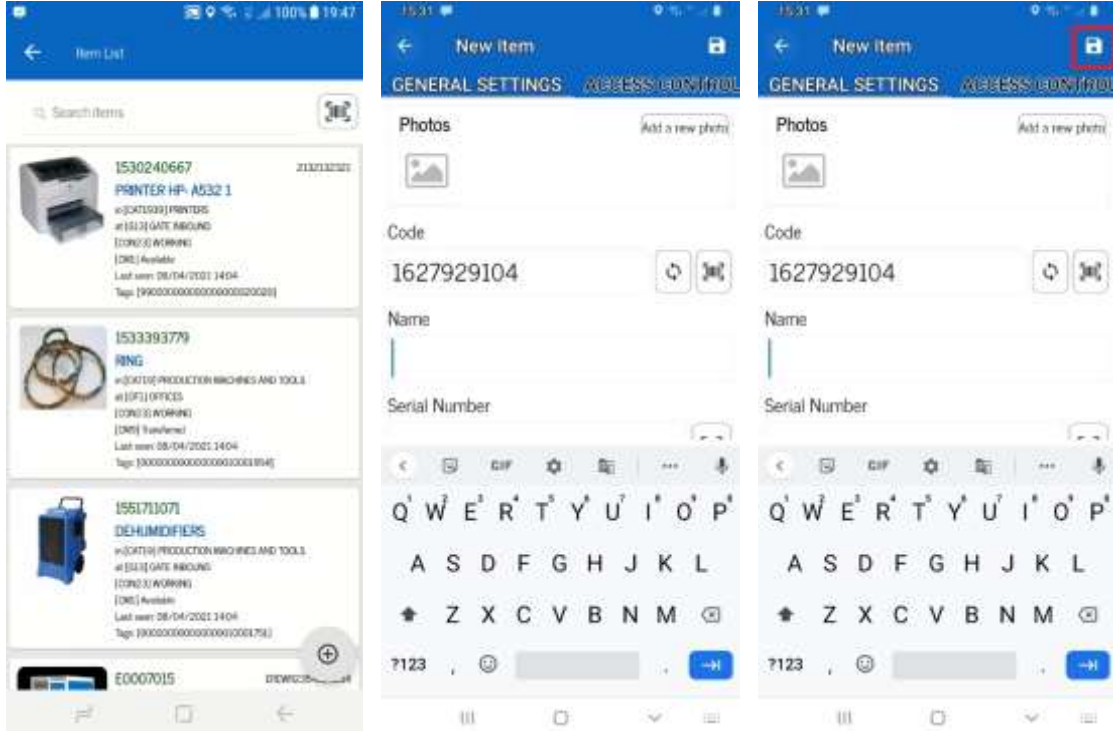

#### 6.2 Editing Items

Click on the item picture to be modified, and data of the selected Item will appear, then click on the pencil icon on the upper right of the screen, and all the fields available for the user profile will be ready to be modified. After filling in or modified all the items filed, click on the save icon to record item data.

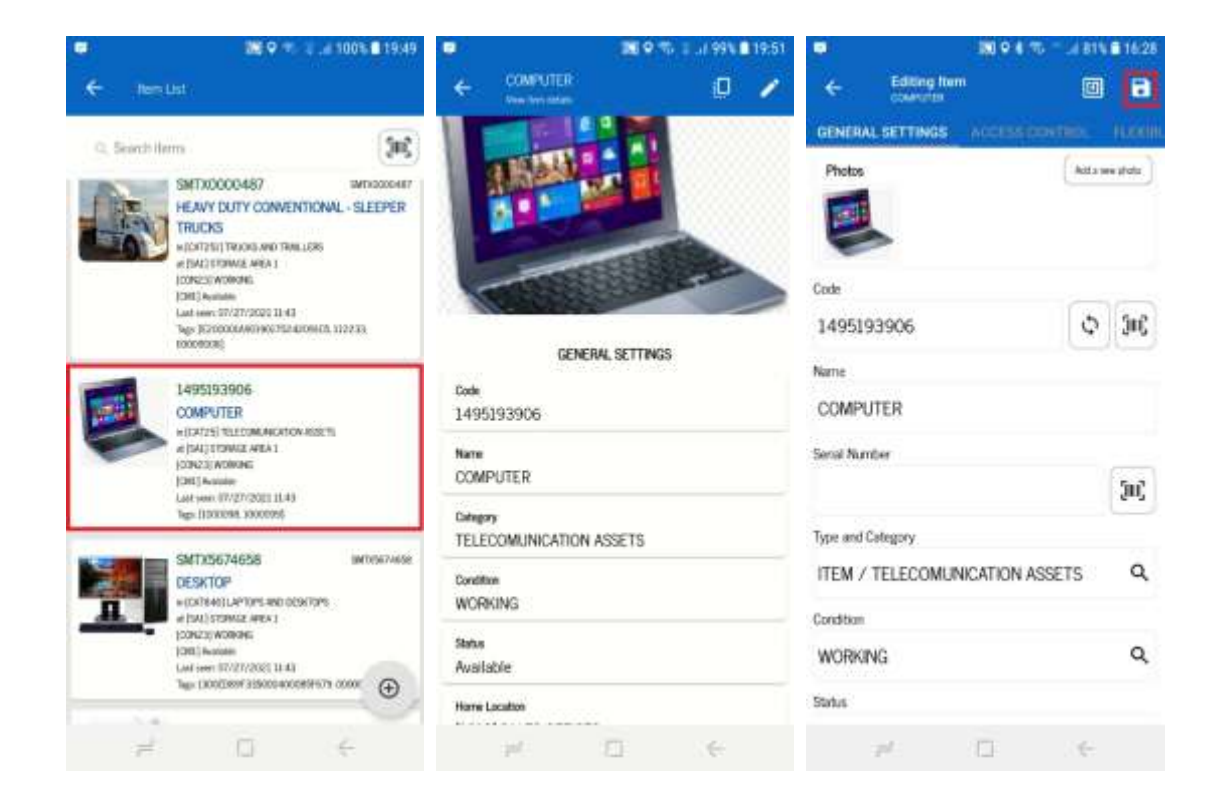

#### 6.3 Associating Tag

After the edit, the item data, click on the tag icon on the upper right of the screen on the left side of the save icon. According to the user profile, the tags options will be appeared to be selected.

Select the tag type to be associated with the Item:

RFID tags – To scan UHF tags using an RFID device Barcode tags – To scan the barcodes using an Infrared device or Device Camera Active tags – To scan all the MAC Addresses devices reached by the mobile phone signal

And click on the + icon to scan tags next to the device.

SmartX HUB<sup>®</sup> Mobile Manual v3.0

Document Confidential – All Rights Reserved **Page 18 / 44** Page 18 / 44 Copyrights 2021 – SmartX Technology Inc 14- Sept de 2021

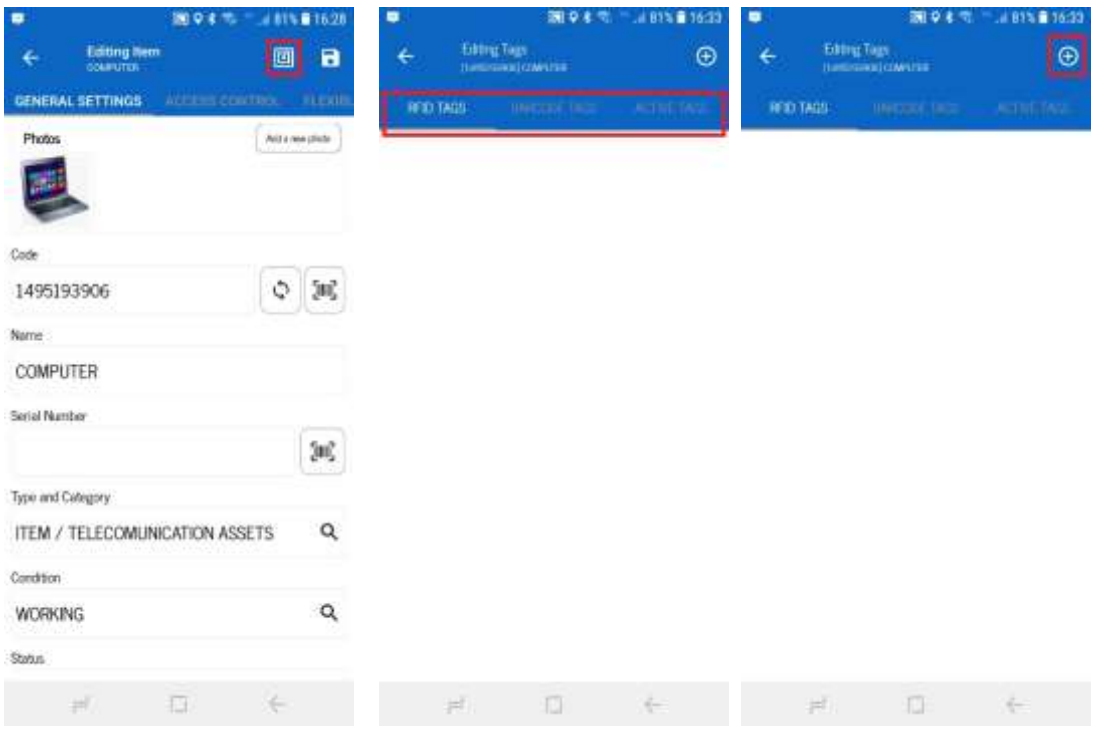

#### 1. Manual

Type the tag number or use a keyboard emulator device plugged on a USB mobile entry. Type or use the keyboard emulator and click on the button Add to List after each tag is registered.

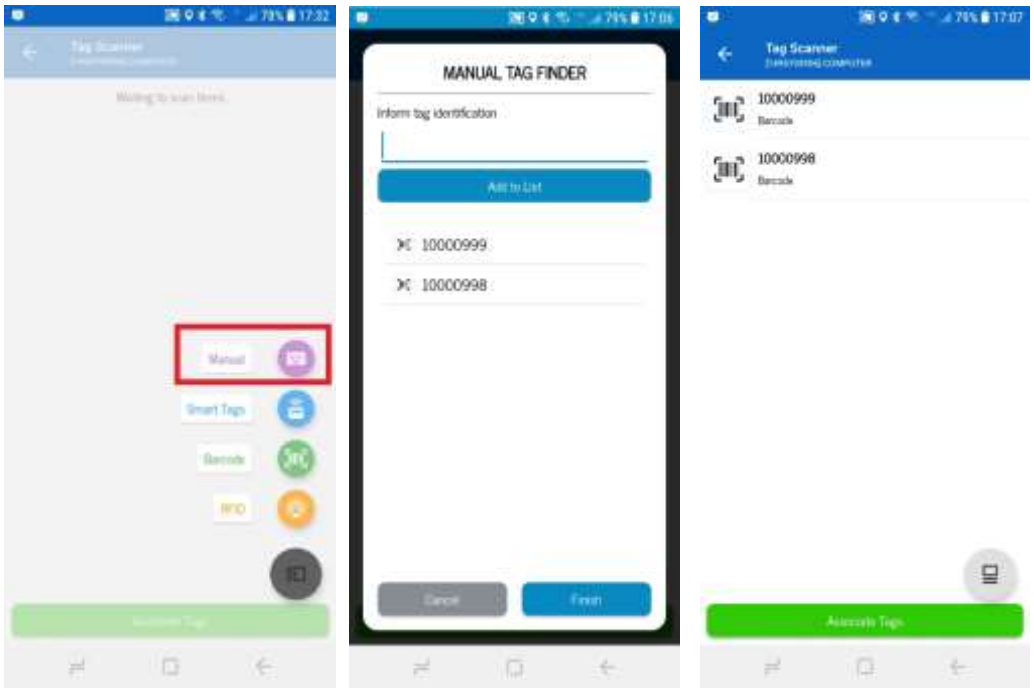

SmartX HUB® Mobile Manual v3.0

Document Confidential – All Rights Reserved **Page 19 / 44** Page 19 / 44 Copyrights 2021 – SmartX Technology Inc 14- Sept de 2021

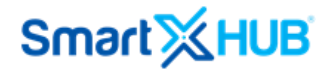

Click on the tag number to be associated with the Item, one or more tags can be associated with the Item.

The tag selected for the Item will appear on the screen. Click the arrow on the left upper side of screens to return to the Editing Item screen.

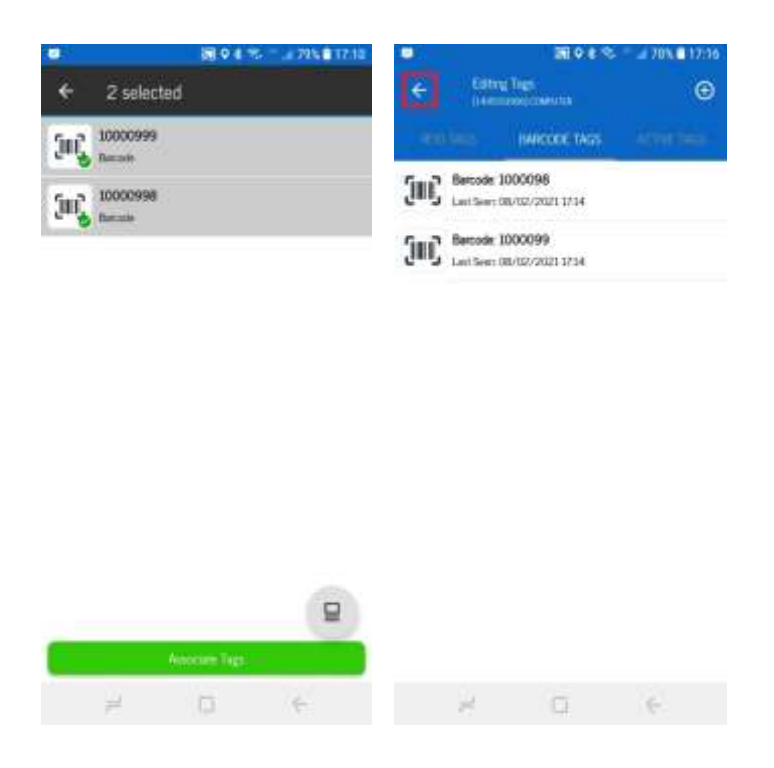

2. Smart Tags

After click on Smart Tags button, the application starts the scanning process. Reading all the MAC Addresses devices reached by the mobile phone signal, the system will identify the Item related to the MAC Addresses and return a list of all the items.

SmartX HUB<sup>®</sup> Mobile Manual v3.0

Document Confidential – All Rights Reserved **Page 20 / 44** Page 20 / 44 Copyrights 2021 – SmartX Technology Inc 14- Sept de 2021

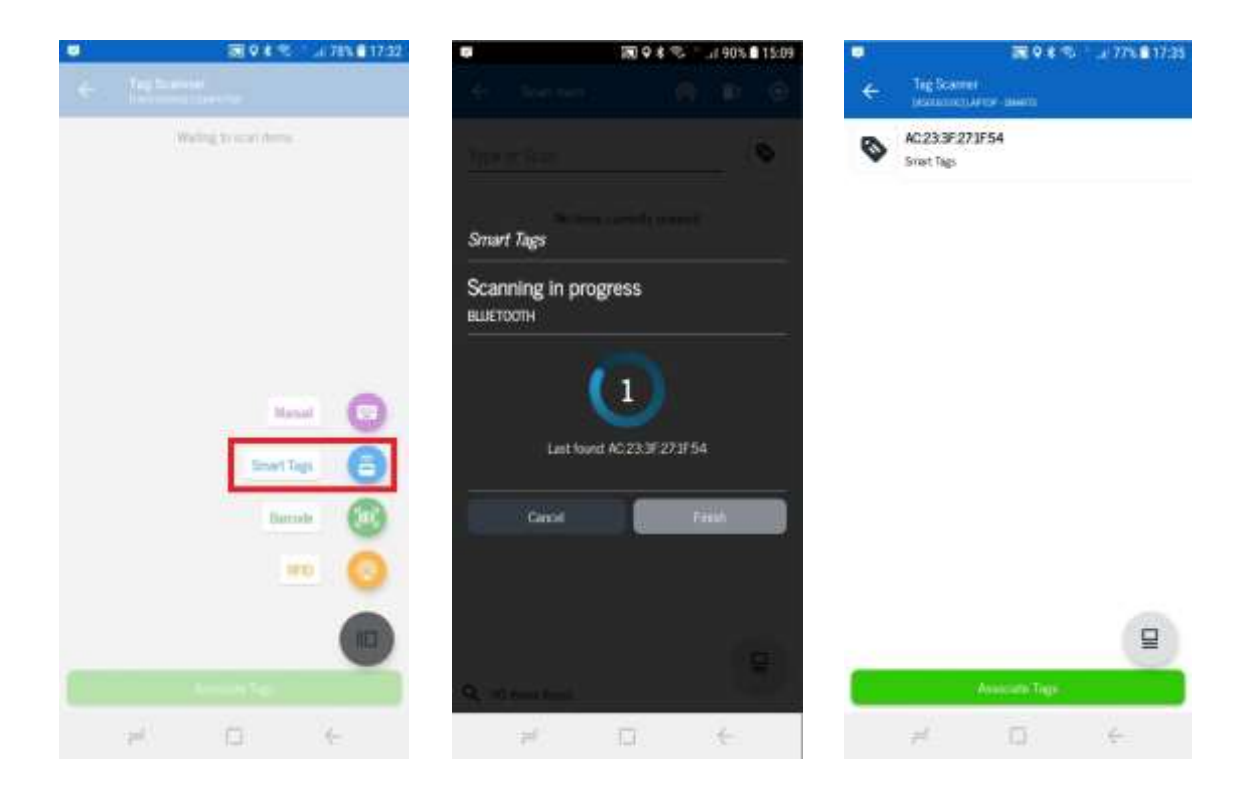

Click on the smart tag number to be associated with the Item. One or more smart tags can be associated with the Item.

The smart tags selected for the Item will appear on the screen. Click the arrow on the left upper side of screens to return to the Editing Item screen.

Document Confidential – All Rights Reserved **Page 21/44** Page 21/44 Copyrights 2021 – SmartX Technology Inc 14- Sept de 2021

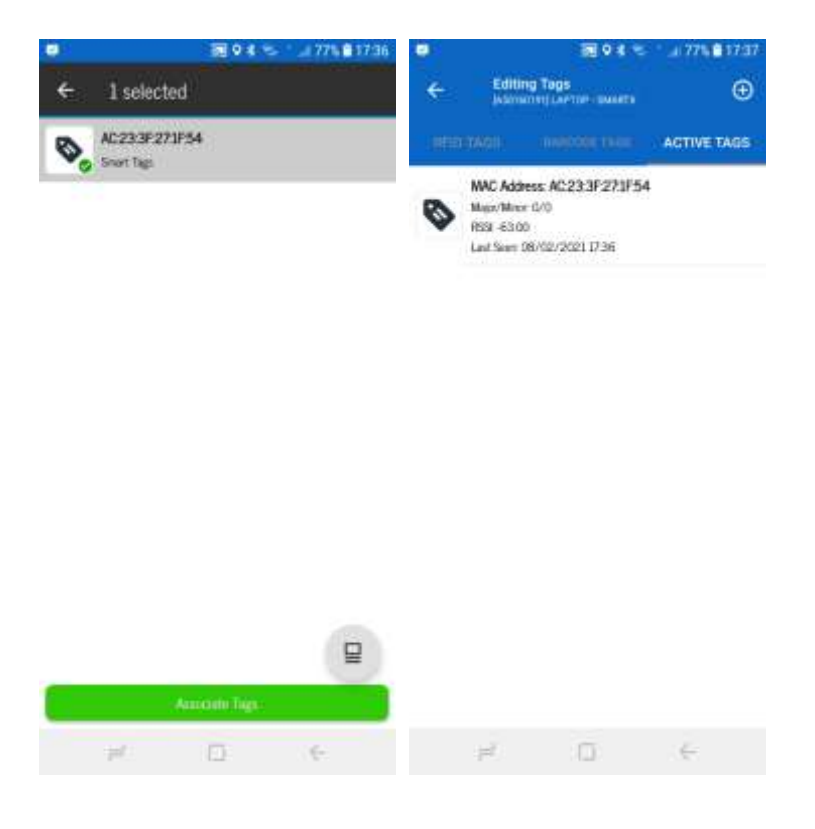

#### 3. Barcode

After click on the bar code button, the application starts to scan barcode tags. The way that mobile applications read the Barcode depends on the configuration did on menu Setting, section Barcode Scanner, Smartphone Scanner – using the camera of a smartphone, or Scanner – using the infrared of a mobile device.

SmartX HUB<sup>®</sup> Mobile Manual v3.0

Document Confidential – All Rights Reserved **Page 22 / 44** Page 22 / 44 Copyrights 2021 – SmartX Technology Inc 14- Sept de 2021

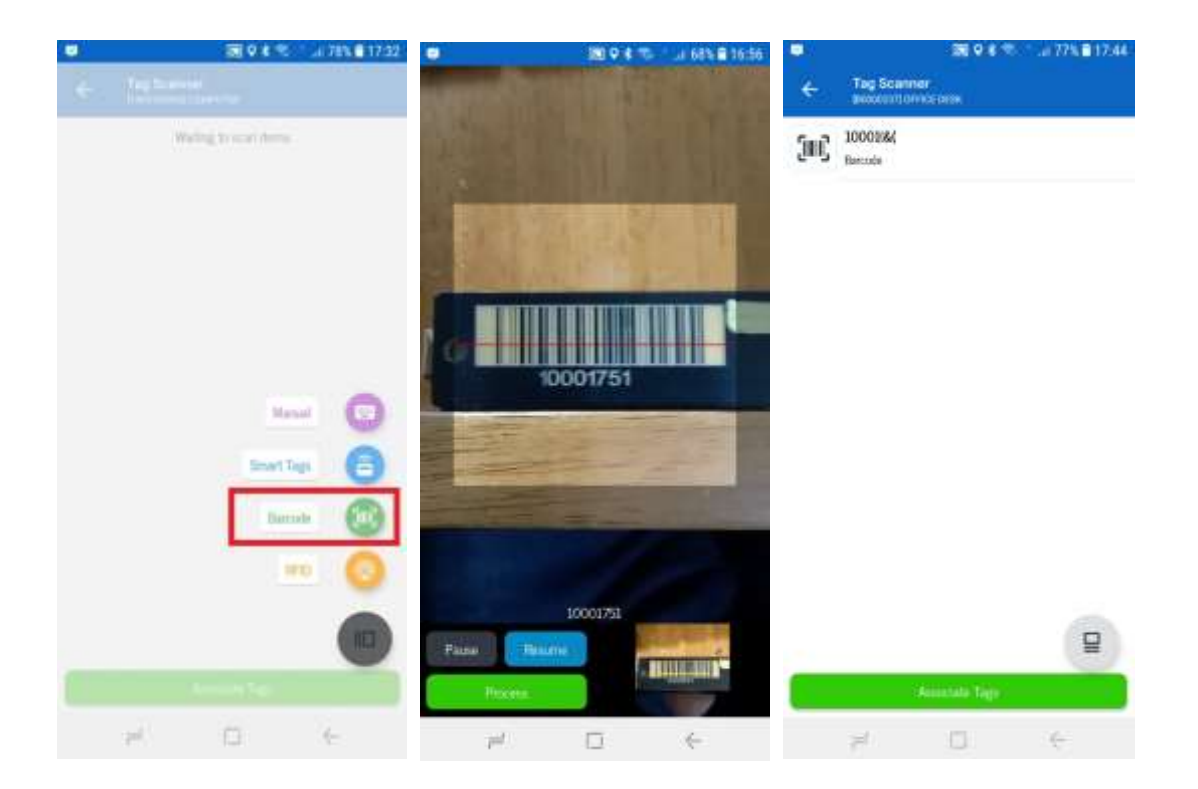

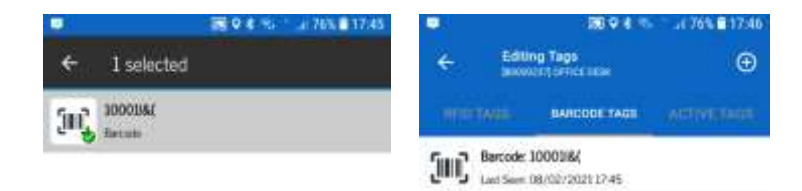

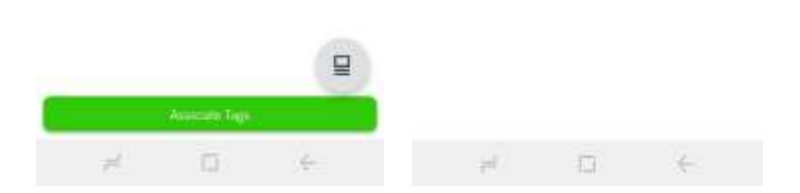

SmartX HUB ® Mobile Manual v3.0

Document Confidential – All Rights Reserved Page 23 / 44 Copyrights 2021 – SmartX Technology Inc 14

14- Sept de 2021

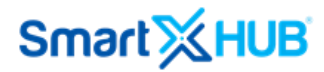

#### 4. RFID

After clicking on the RFID button, the application starts to scan UHF tags using an RFID device.

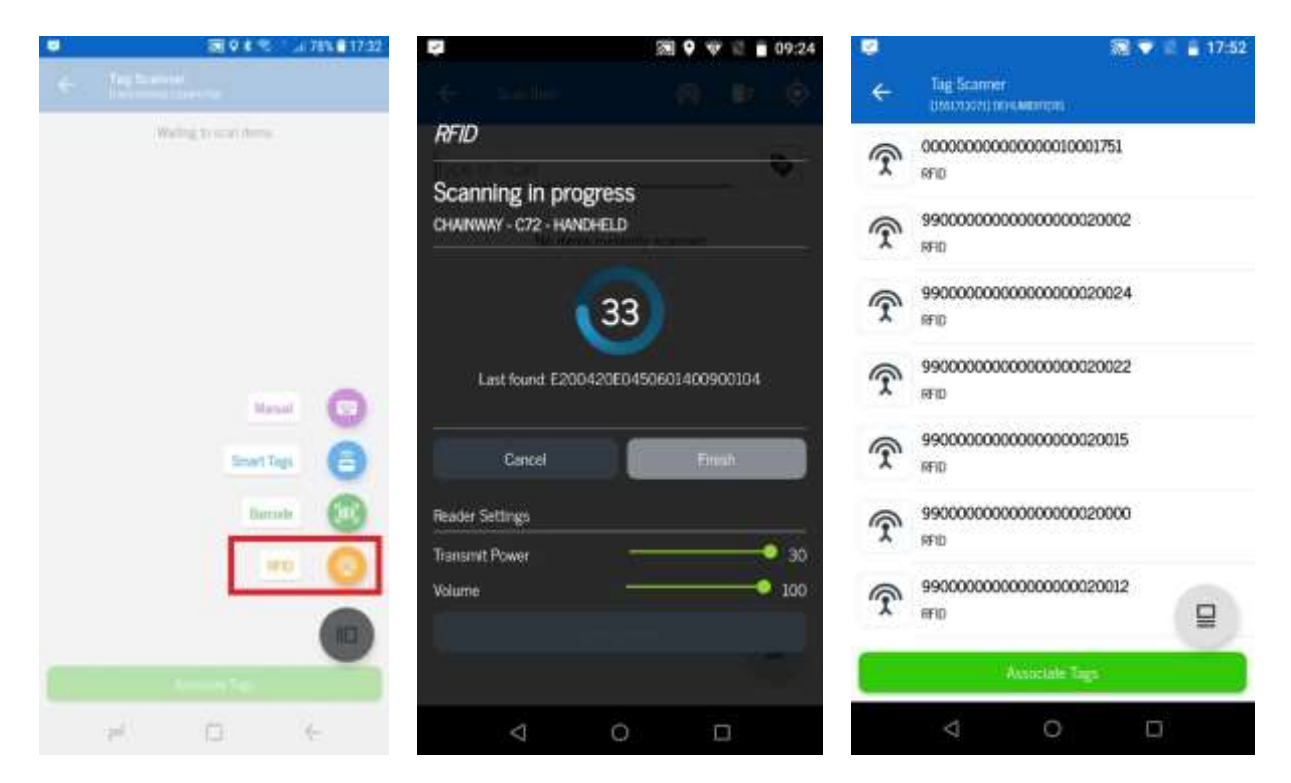

Document Confidential – All Rights Reserved **Page 24 / 44** Page 24 / 44 Copyrights 2021 – SmartX Technology Inc 14- Sept de 2021

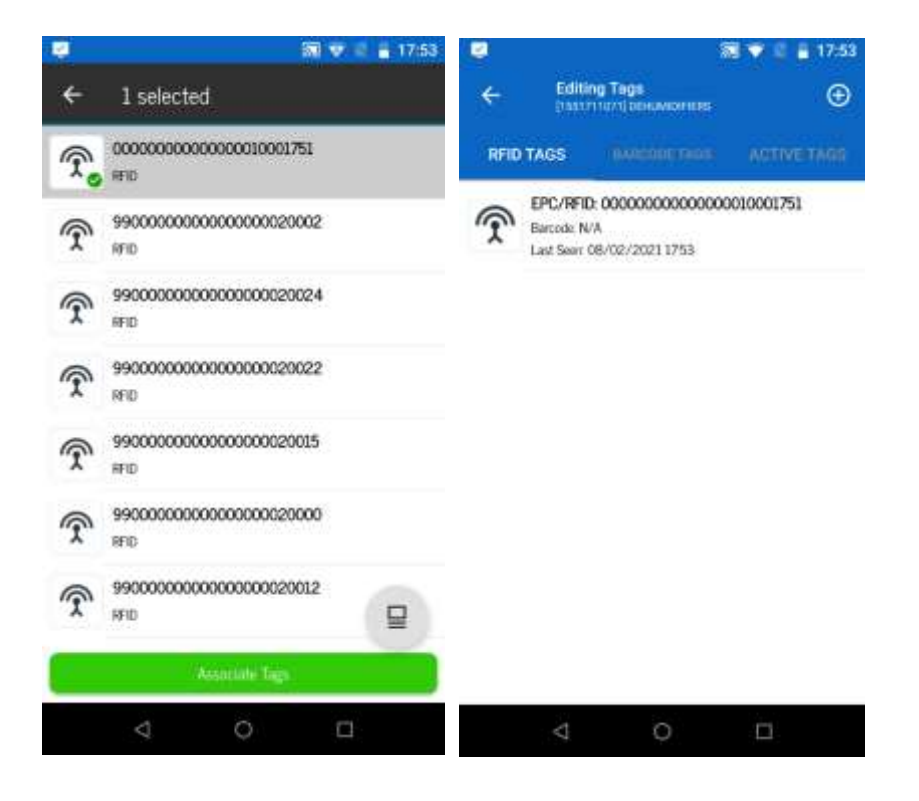

### 7 Searching Items

Smartx Hub® puts on your hands the **Search** option designed to provide you a consistent search experience for all users. Depending on the user's permissions, there are three different ways to find items: View All items and Scan Items.

7.1 View All items

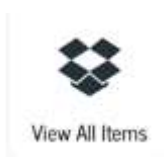

SmartX HUB<sup>®</sup> Mobile Manual v3.0

Document Confidential – All Rights Reserved **Page 25 / 44** Page 25 / 44 Copyrights 2021 – SmartX Technology Inc 14- Sept de 2021

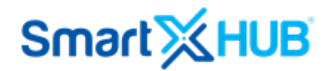

The View All Item function shows you detailed information about a physical resource.

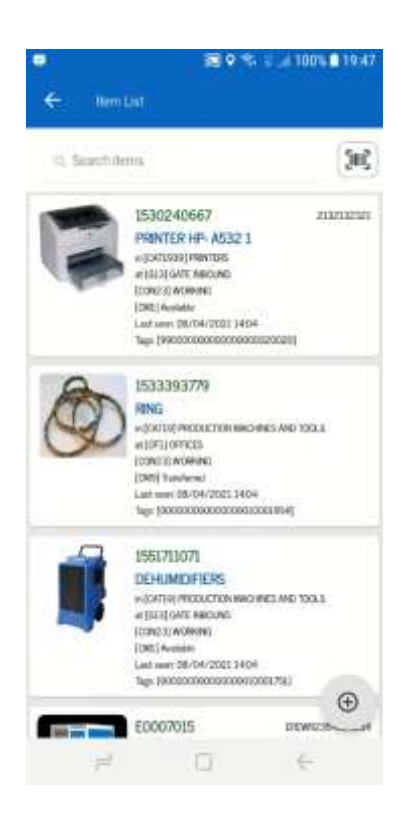

#### To view physical items

1. Tab Search button on the main menu and type code or name of the Item.

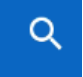

SmartX HUB® Mobile Manual v3.0

Document Confidential – All Rights Reserved **Page 26 / 44** Page 26 / 44 Copyrights 2021 – SmartX Technology Inc 14- Sept de 2021

2. Click on the item data chosen to view the details

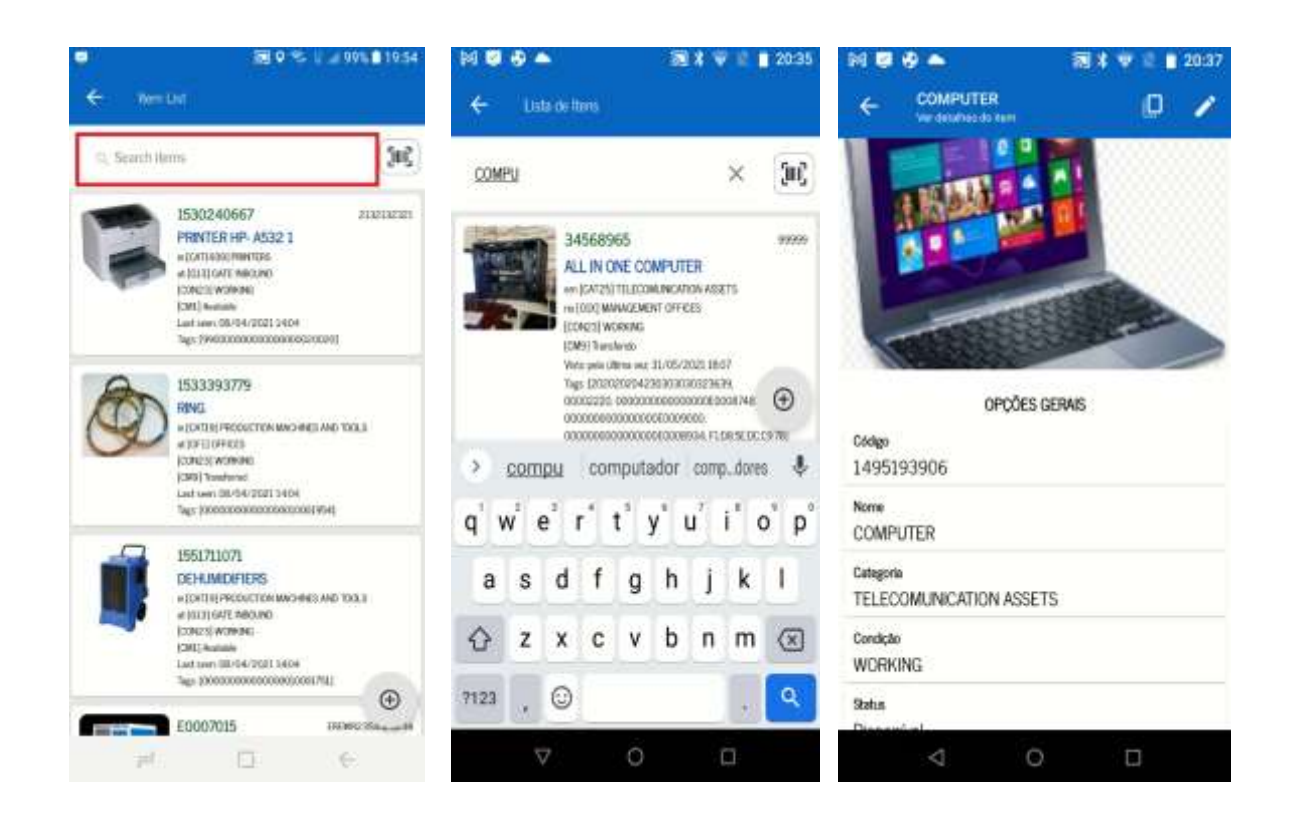

#### 7.2 Scan Items

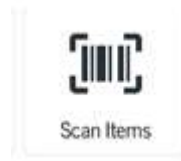

You can locate your items by typing the tag code (RFID EPC, Barcode, or SmartTag code) and clicking the tag icon

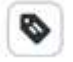

SmartX HUB<sup>®</sup> Mobile Manual v3.0

Document Confidential – All Rights Reserved **Page 27 / 44** Copyrights 2021 – SmartX Technology Inc 14- Sept de 2021

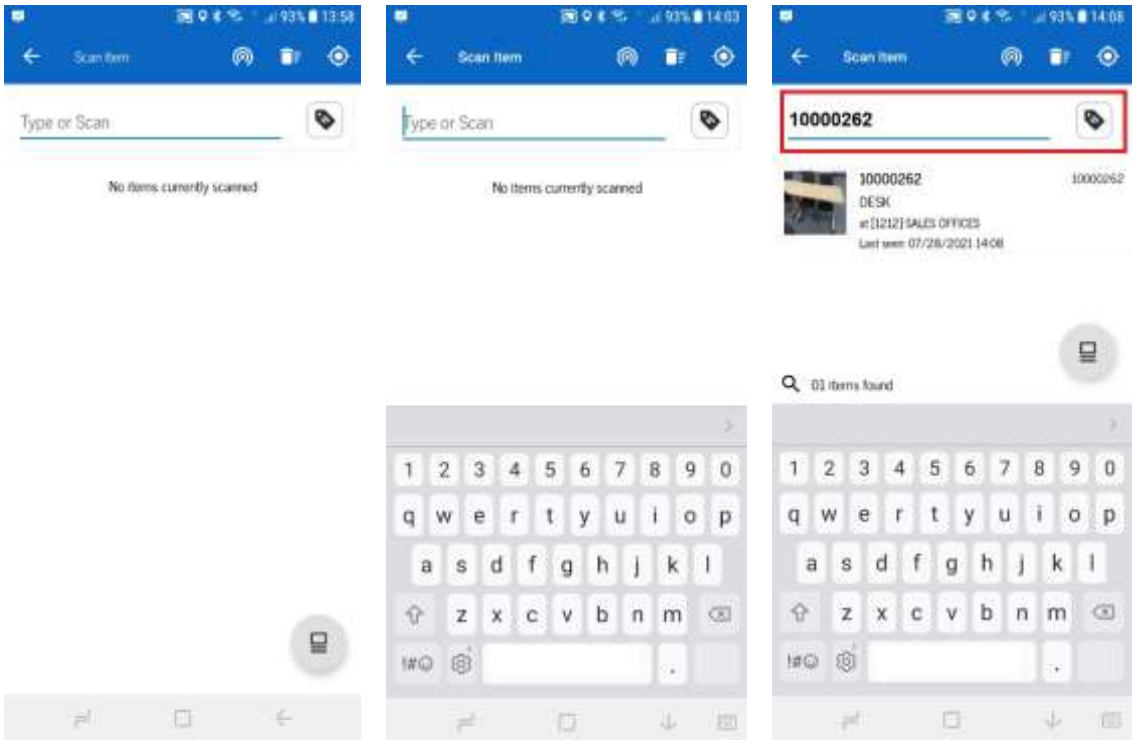

Or clicking the device icon

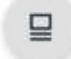

and choose the scanning option

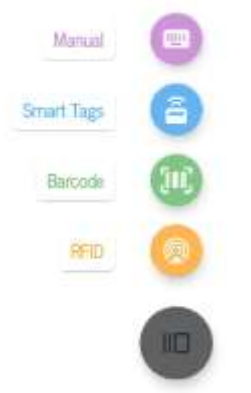

#### 1.Manual

Type the tag number or use a keyboard emulator device plugged on a USB mobile entry. Type or use the keyboard emulator and click on the button Add to List after each tag is registered.

At the end of the process, click on the button Finish. The system will identify the Item related to the tag and return a list of all the items.

SmartX HUB<sup>®</sup> Mobile Manual v3.0

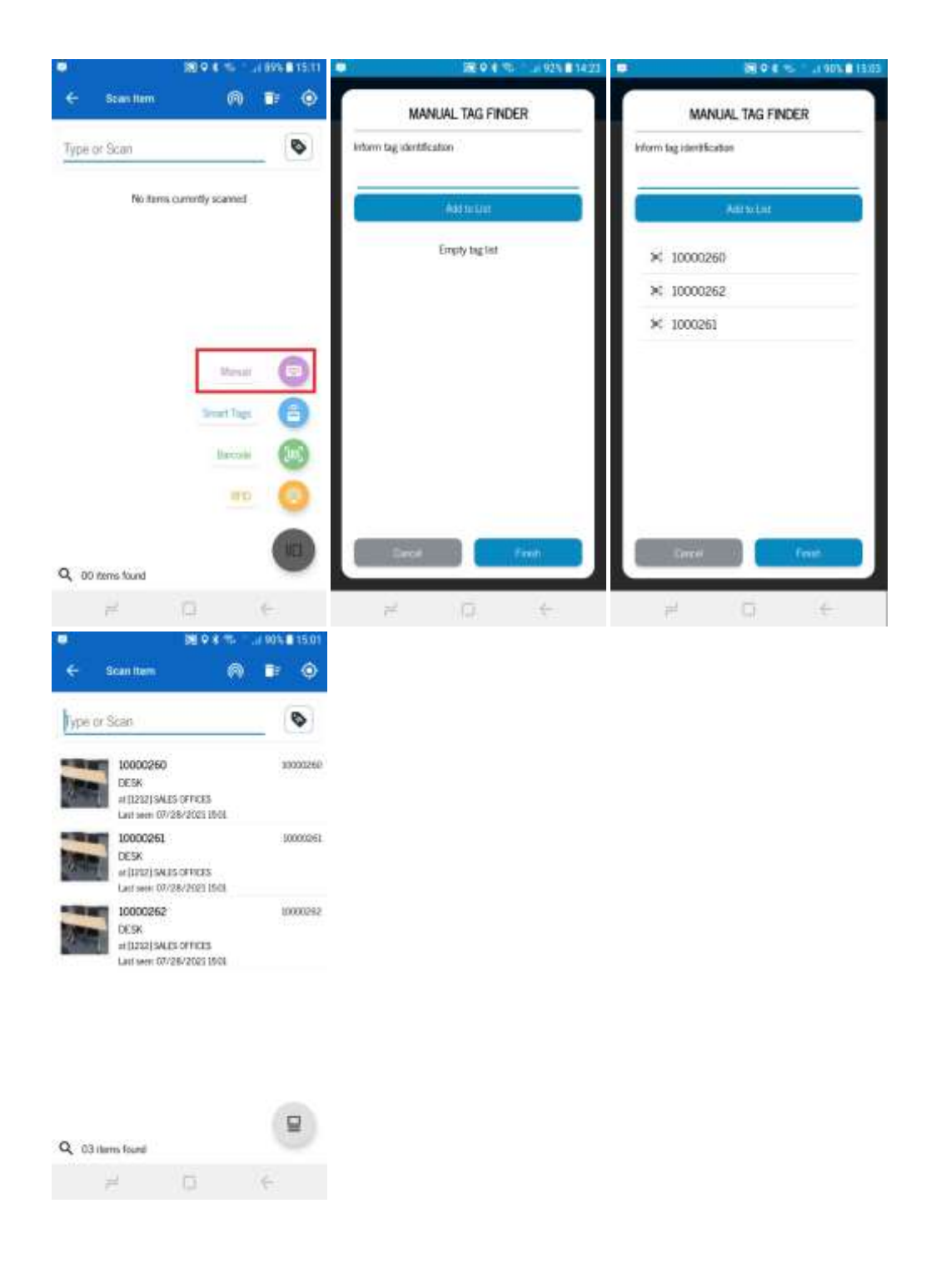

#### 2. Smart Tags

SmartX HUB® Mobile Manual v3.0

Document Confidential – All Rights Reserved **Page 29 / 44** Page 29 / 44 Copyrights 2021 – SmartX Technology Inc 14- Sept de 2021

After click on the Smart Tags button, the application starts the scanning process. Reading all the MAC Addresses devices reached by the mobile phone signal. The system will identify the Item related to the MAC Addresses and return a list of all the items.

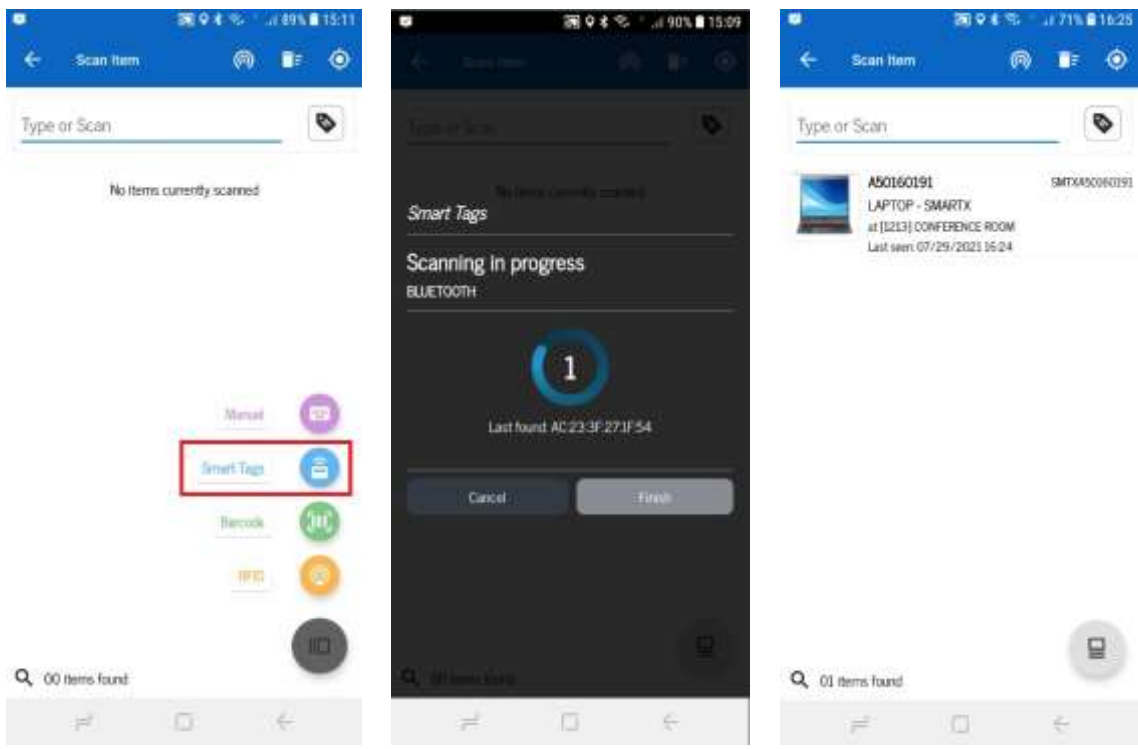

3. Barcode

SmartX HUB® Mobile Manual v3.0

Document Confidential – All Rights Reserved **Page 30 / 44** Page 30 / 44 Copyrights 2021 – SmartX Technology Inc 14- Sept de 2021

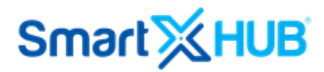

After clicking on the Barcode button, the application starts to scan barcode tags. The way that mobile applications read the Barcode depends on the configuration did on the menu Setting.

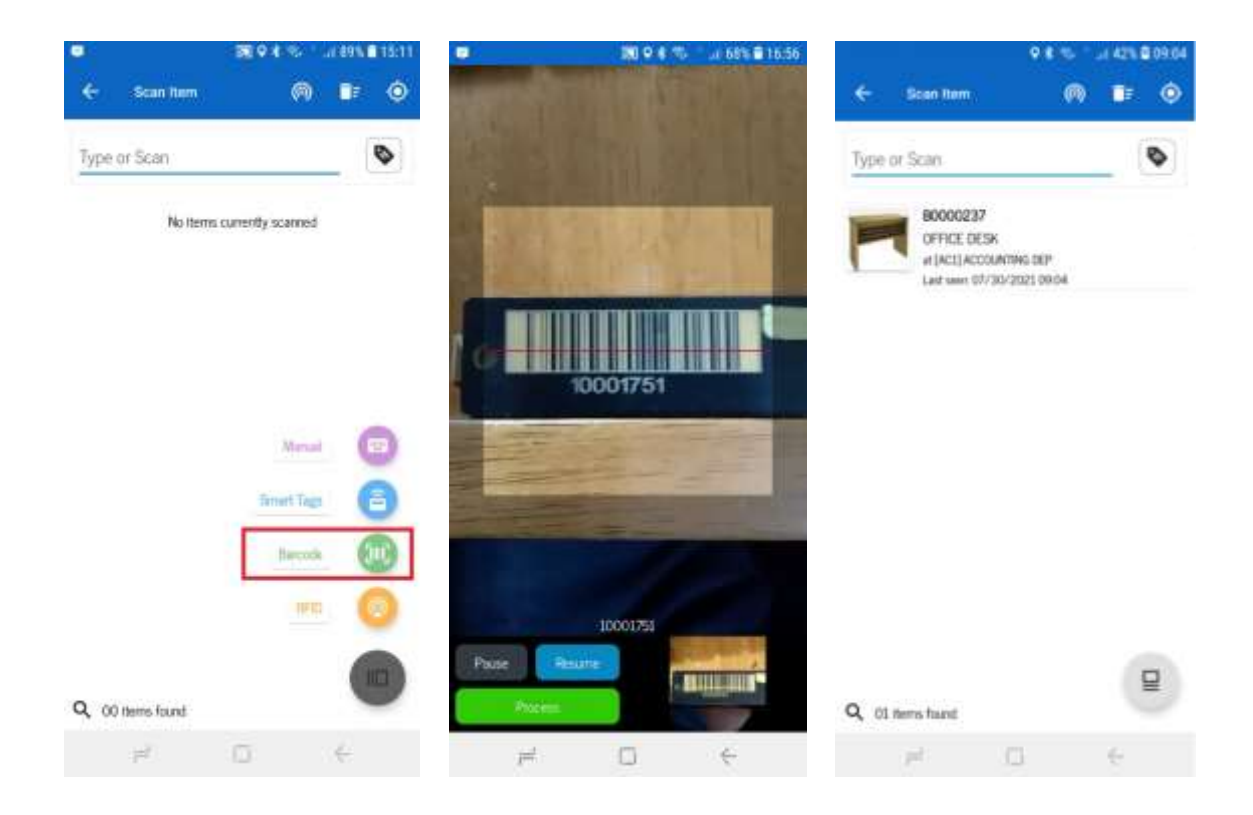

#### 4.RFID

After clicking on the RFID button, the application starts to scan UHF tags using an RFID device.

SmartX HUB<sup>®</sup> Mobile Manual v3.0

Document Confidential – All Rights Reserved **Page 31/44** Page 31/44 Copyrights 2021 – SmartX Technology Inc 14- Sept de 2021

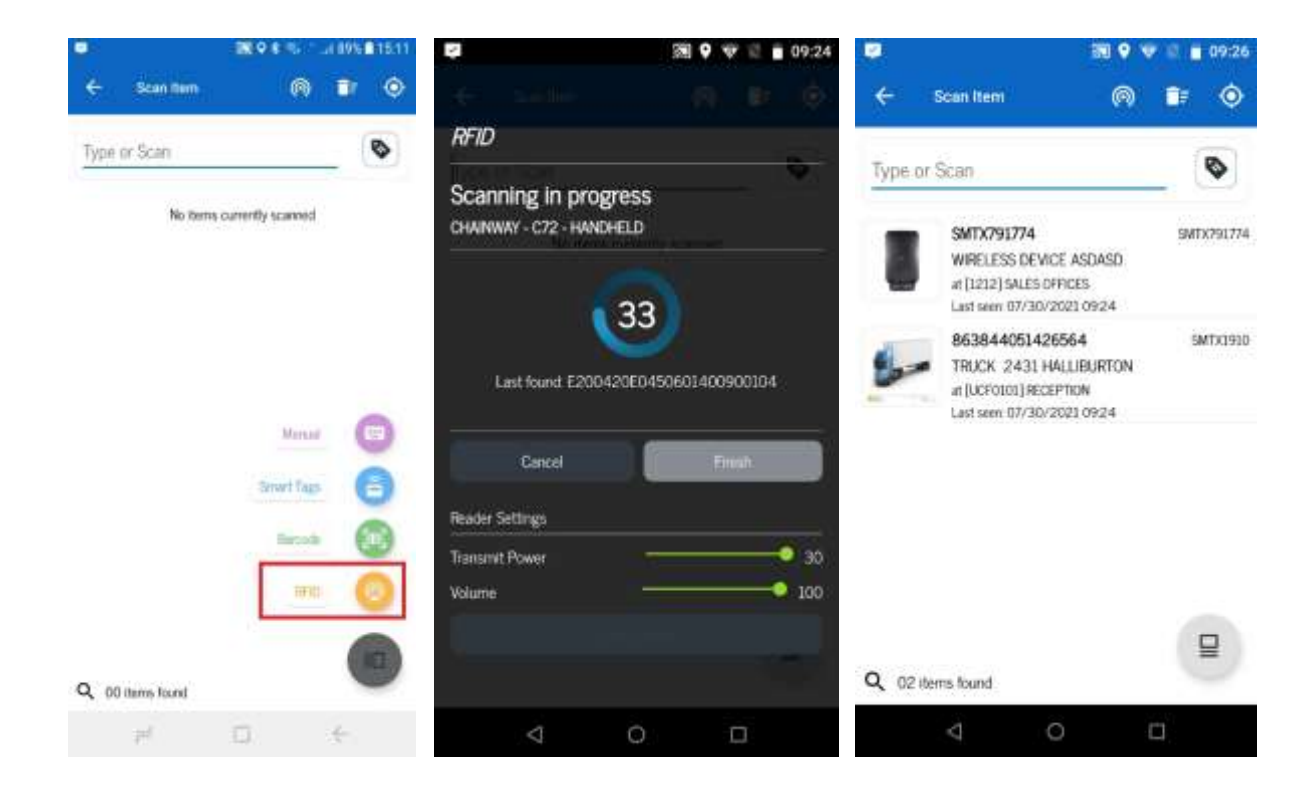

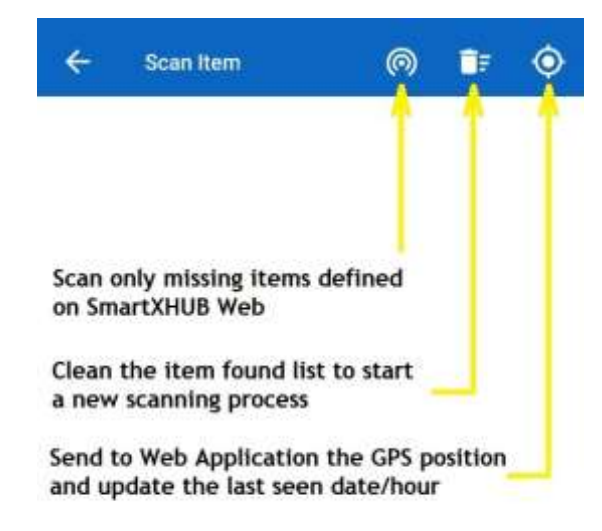

### 8 Audit Items

Option to audit locations scanning items presents in the enclosure.

Document Confidential – All Rights Reserved **Page 32 / 44** Copyrights 2021 – SmartX Technology Inc 14- Sept de 2021

SmartX HUB® Mobile Manual v3.0

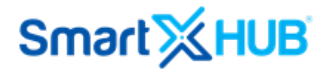

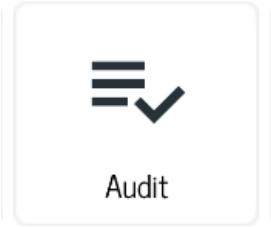

 $L^{\alpha}$ 

#### After select, the Audit option, click on the + icon to start a new Audit process

#### Choose the Location to be Audit using:

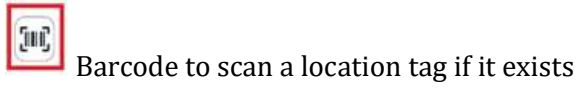

Search the Location on the Business Location List

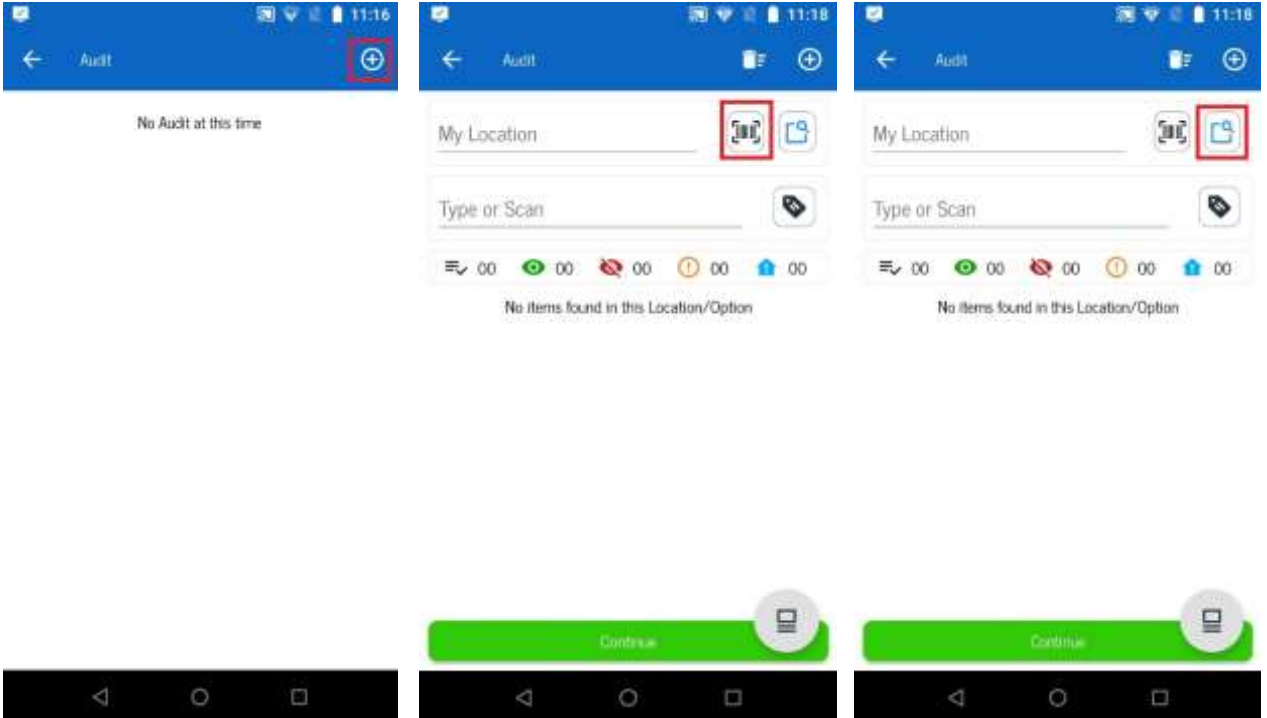

After selecting the Location to be Audit, a list of items allocated, or expected, in the Location selected will appear.

SmartX HUB® Mobile Manual v3.0

Document Confidential – All Rights Reserved **Page 33 / 44** Page 33 / 44 Copyrights 2021 – SmartX Technology Inc 14- Sept de 2021

The system creates an Audit Job to be identified on the Web Application and keeps on Mobile Application until the end of the process or if the user cancels the Audit process.

Click on the tag reader icon and choose the way to scan the items on the Location selected.

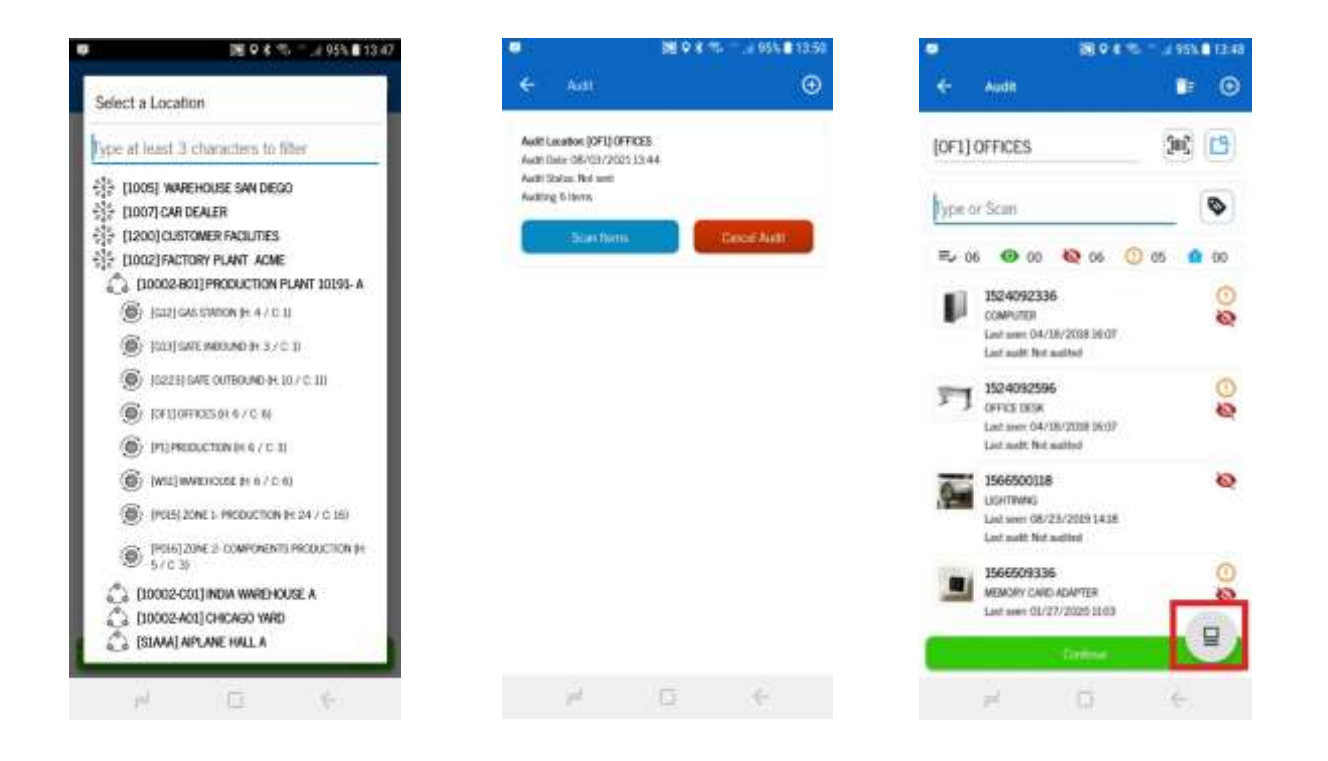

After finish, the scan process, the result of the Audit will appear on the screen. The icons represent the status of the items in relation to the chosen Location, with the meaning explained in the picture below:

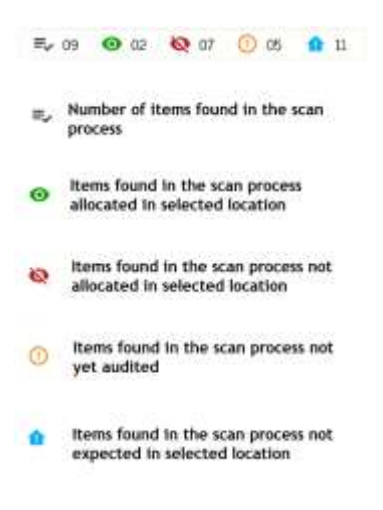

SmartX HUB® Mobile Manual v3.0

Document Confidential – All Rights Reserved **Page 34 / 44** Page 34 / 44 Copyrights 2021 – SmartX Technology Inc 14- Sept de 2021

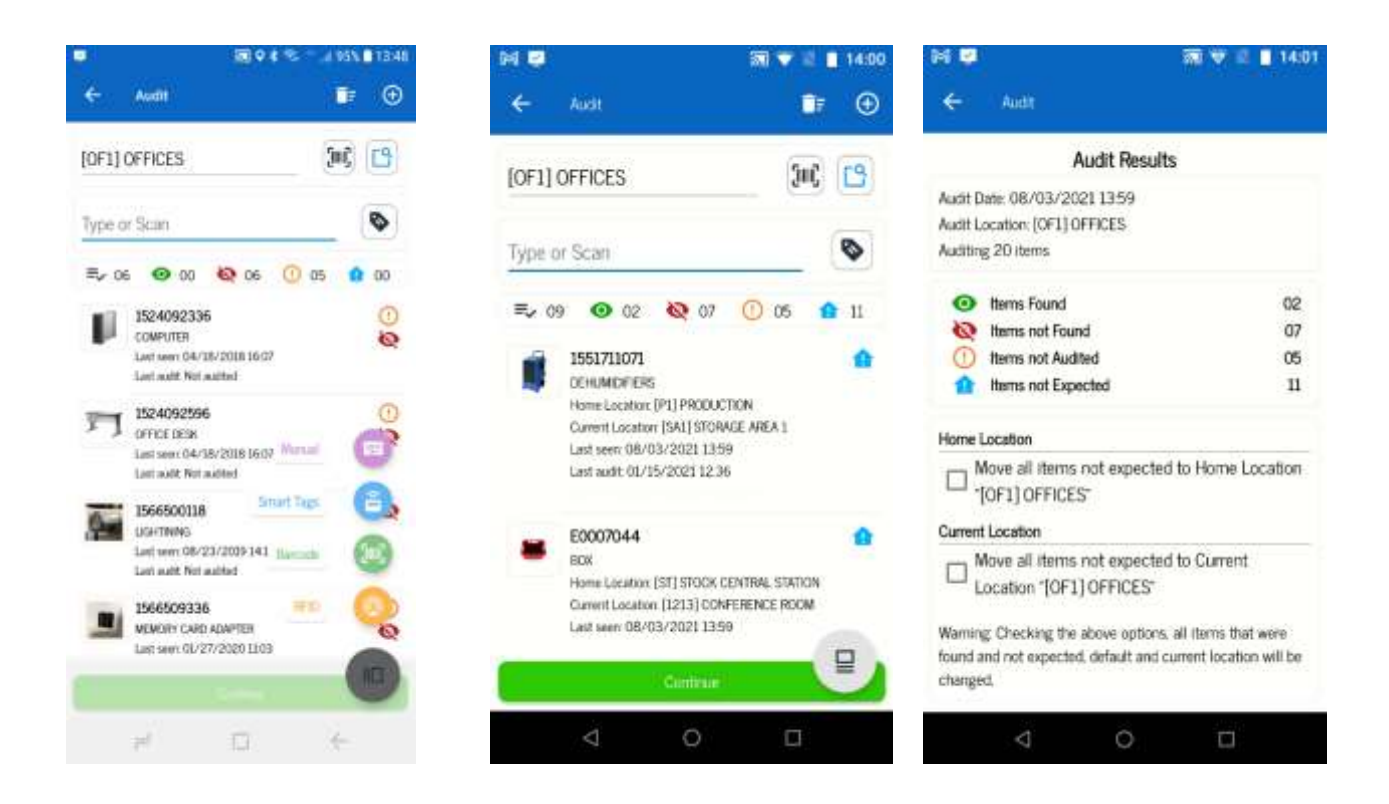

It is possible to read the tags by scanning the Location with the reader as many times as necessary. When the job is finished, press the Continue button.

The next application screen will show the result of data collected on the scan process and some actions that need to be done.

#### - **Move all items not expected to Home Location**

As is already known, the items have two registered locations in the system. The Home Location, which is the item default location should be in, and the Current Location, which is the Location of the last position where the Item was viewed, and a user or fixed reader device registered into the system.

Choosing this option on application, all the items not already allocated on the Business Location audited will have the Home Location field changed to the name of the audited Location chosen at the beginning of the process.

#### - **Move all items not expected to Current Location**

SmartX HUB® Mobile Manual v3.0

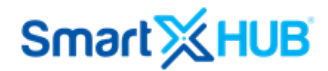

Choosing this option on application, all the items not already allocated on the Business Location audited will have the Current Location field changed to the name of the audited Location chosen at the beginning of the process.

Both options can be chosen at the same time.

Another action to be taken is to select which items will be included in this initiated audit process.

#### - **Send all items of this Audit (Items found and not found)**

All the items, scanned and not scanned but expected on the business location selected will be included in this audit process.

#### - **Only submit the items found for this Audit**

Only the items scanned will be included in this audit process.

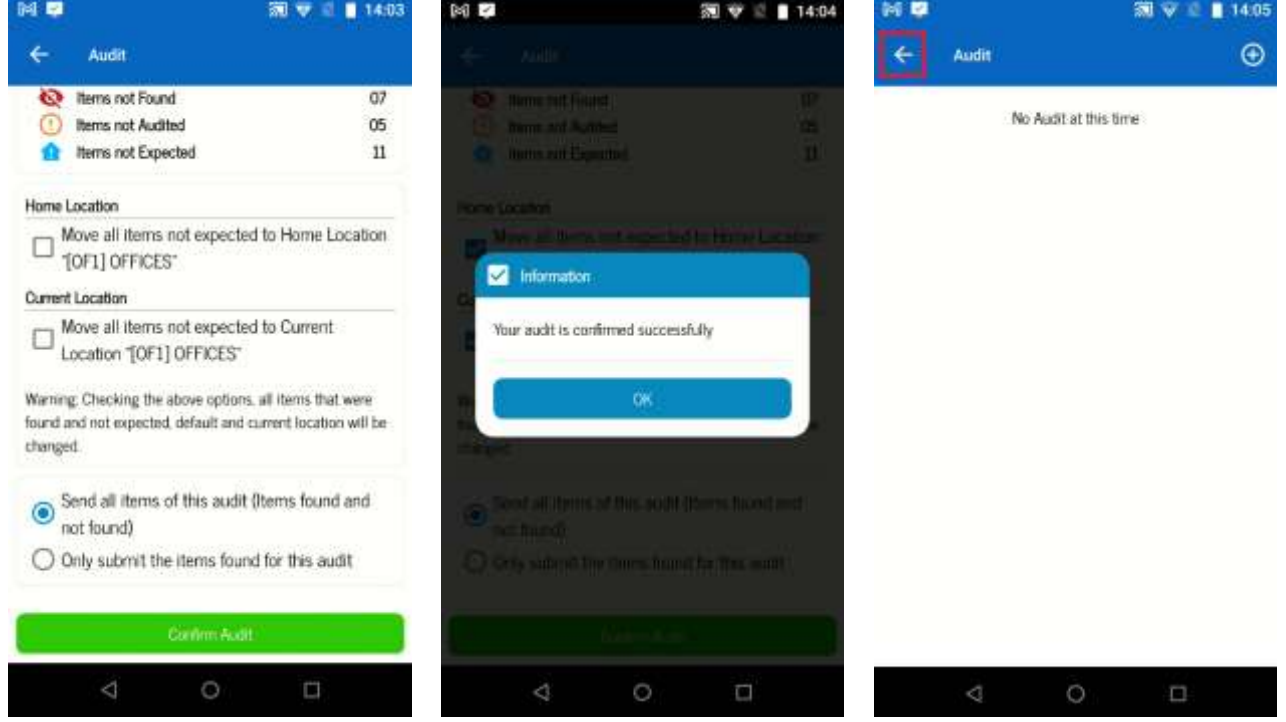

To finish the audit job, press the green button Confirm Audit and confirm on OK button and came back to the main application screen, clicking on the return arrow on the left top of the Audit Screen.

SmartX HUB® Mobile Manual v3.0

Document Confidential – All Rights Reserved **Page 36 / 44** Page 36 / 44 Copyrights 2021 – SmartX Technology Inc 14- Sept de 2021

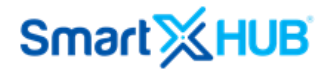

At this time, all the data collected at the Audit Job concluded will be registered on the Web Application.

### 9 Transfer

Option to Transfer items scanned changing the Current Location.

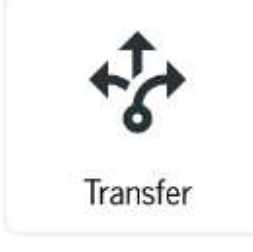

After select, the Transfer option, click on the + icon to start a new Transfer process

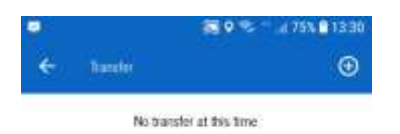

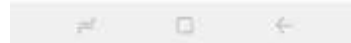

When a transfer process is started, a transfer job code is created on a mobile application and recorded on a web application after finish the process.

SmartX HUB® Mobile Manual v3.0

Document Confidential – All Rights Reserved **Page 37 / 44** Copyrights 2021 – SmartX Technology Inc 14- Sept de 2021

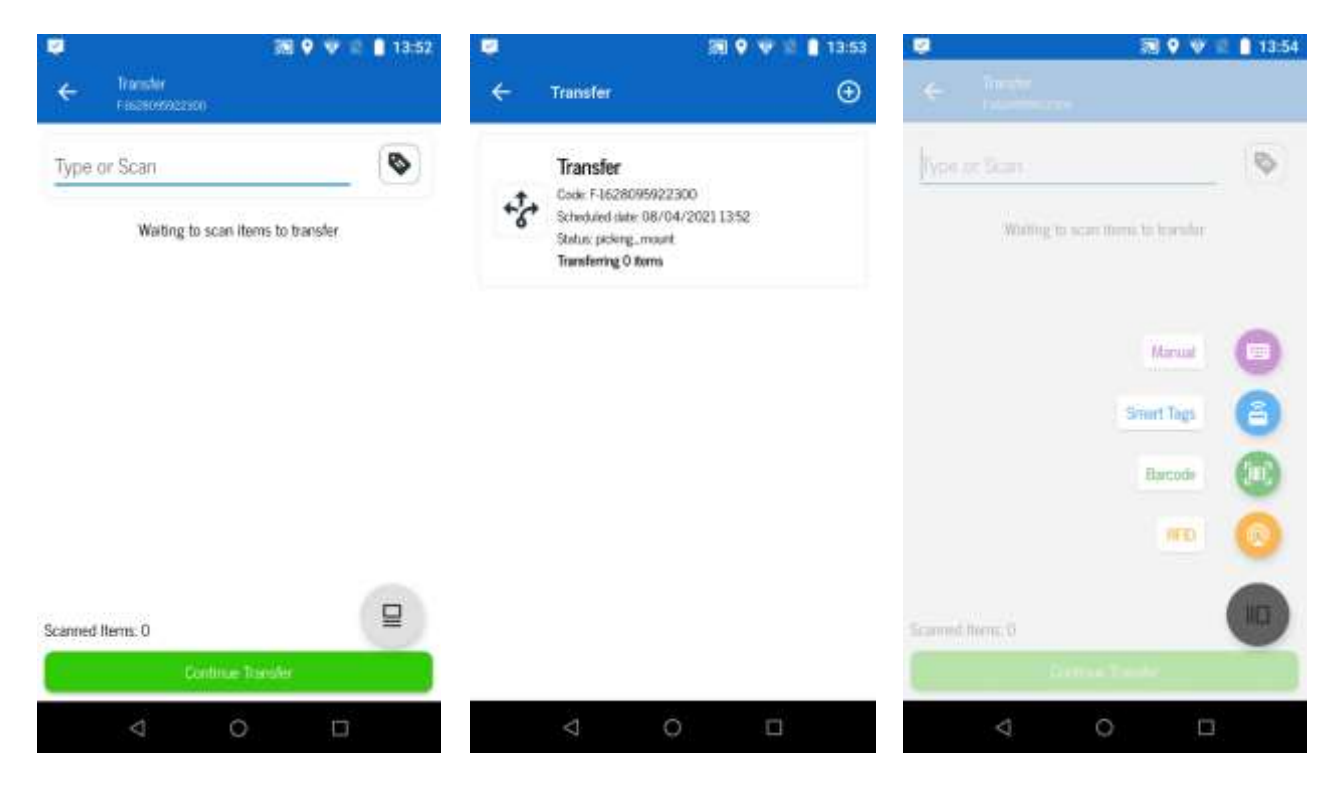

The next step after creating a Transfer job is to scan the items using Barcode, Smart Tags, RFID, or just typing the item identification.

Items scanned are listed on the screen.

If it's necessary to remove some item from the list, just press on the code number of the Item and confirm a message to remove the Item from the list.

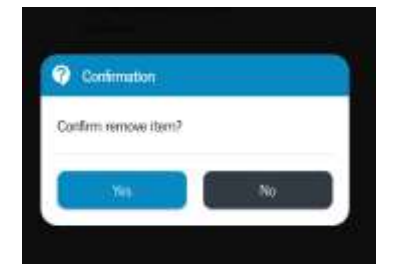

Before be sure that all items to be transferred are listed, click on Continue Transfer Button. Select the Location that the items will be transferred, type some instructions and approve the transfer signing on screen.

SmartX HUB<sup>®</sup> Mobile Manual v3.0

Document Confidential – All Rights Reserved **Page 38 / 44** Page 38 / 44 Copyrights 2021 – SmartX Technology Inc 14- Sept de 2021

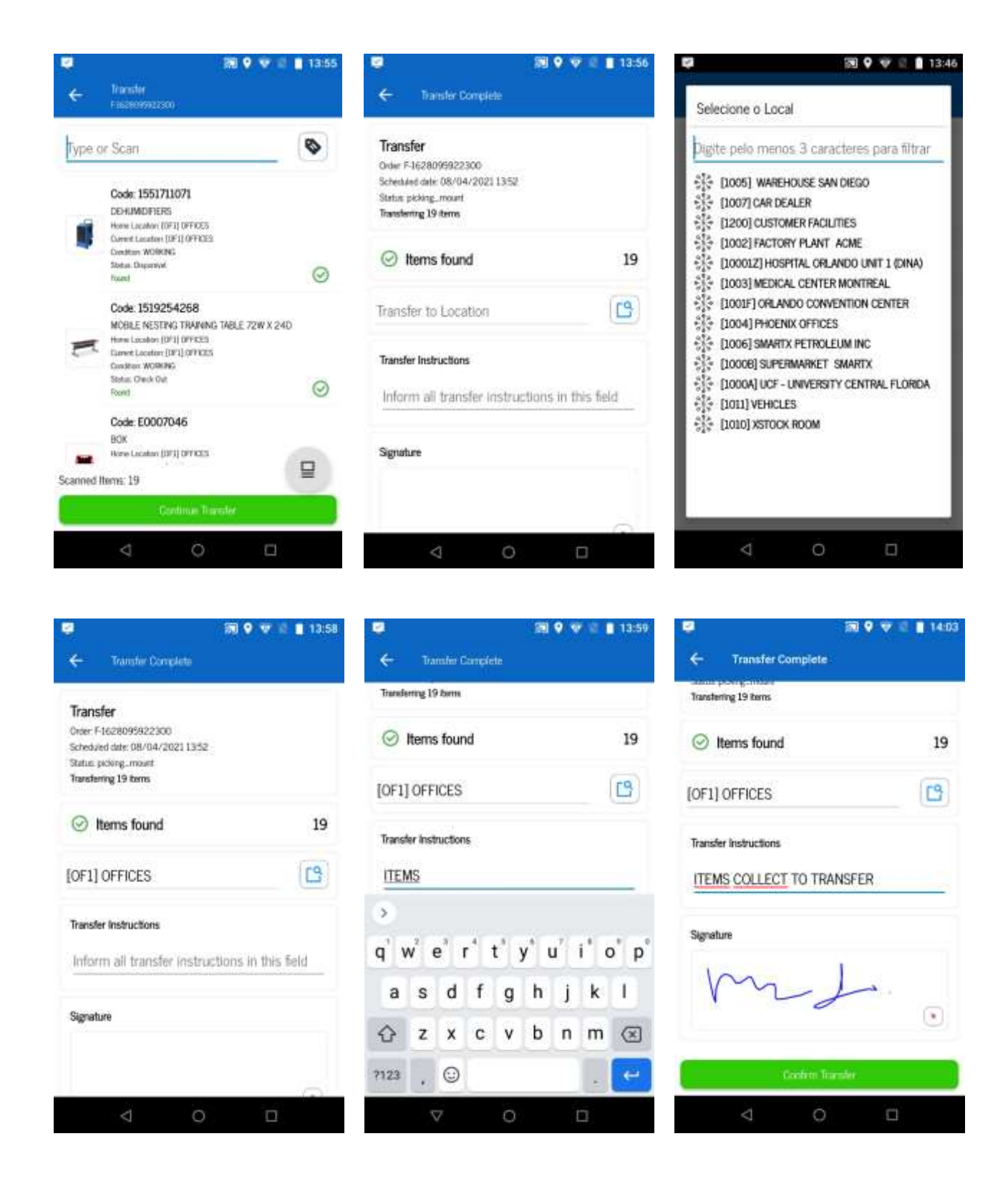

At the end of the transfer process, click on Confirm Transfer button and OK to conclude.

SmartX HUB® Mobile Manual v3.0

Document Confidential – All Rights Reserved **Page 39 / 44** Page 39 / 44 Copyrights 2021 – SmartX Technology Inc 14- Sept de 2021

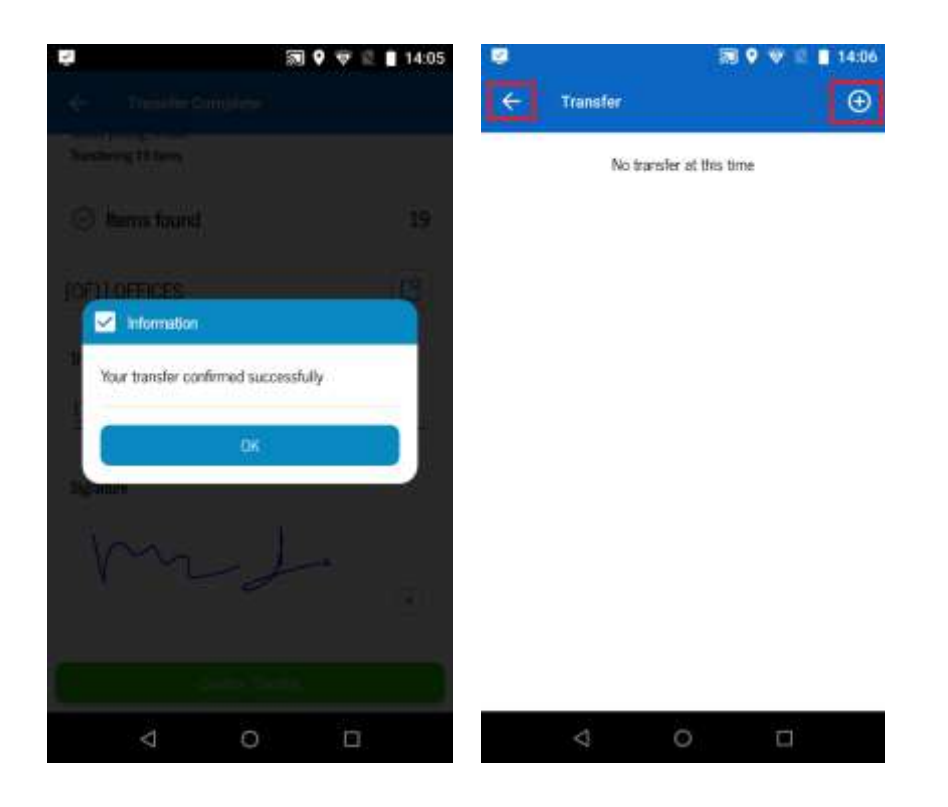

The Transfer screen will return. To start a new job clicking on the + icon or return to the main application screen clicking on the return arrow on the upper left side of the screen.

### 10 Check-In

Option to Check-In items scanned changing the Current Location.

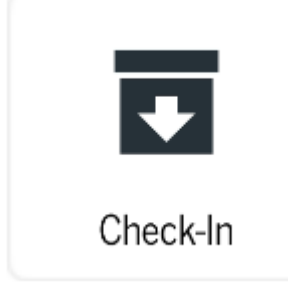

SmartX HUB® Mobile Manual v3.0

Document Confidential – All Rights Reserved **Page 40 / 44** Page 40 / 44 Copyrights 2021 – SmartX Technology Inc 14- Sept de 2021

After select the Check-In option-click

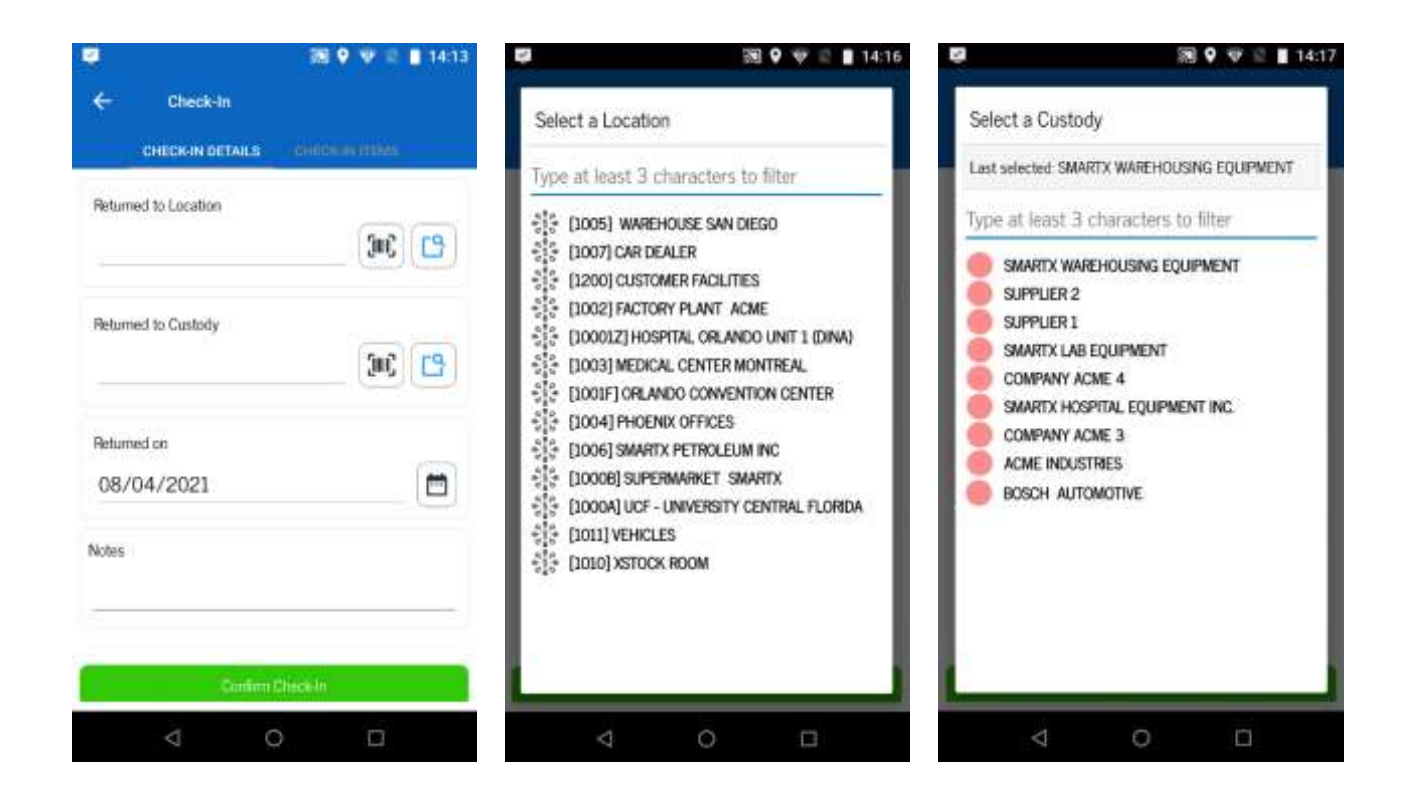

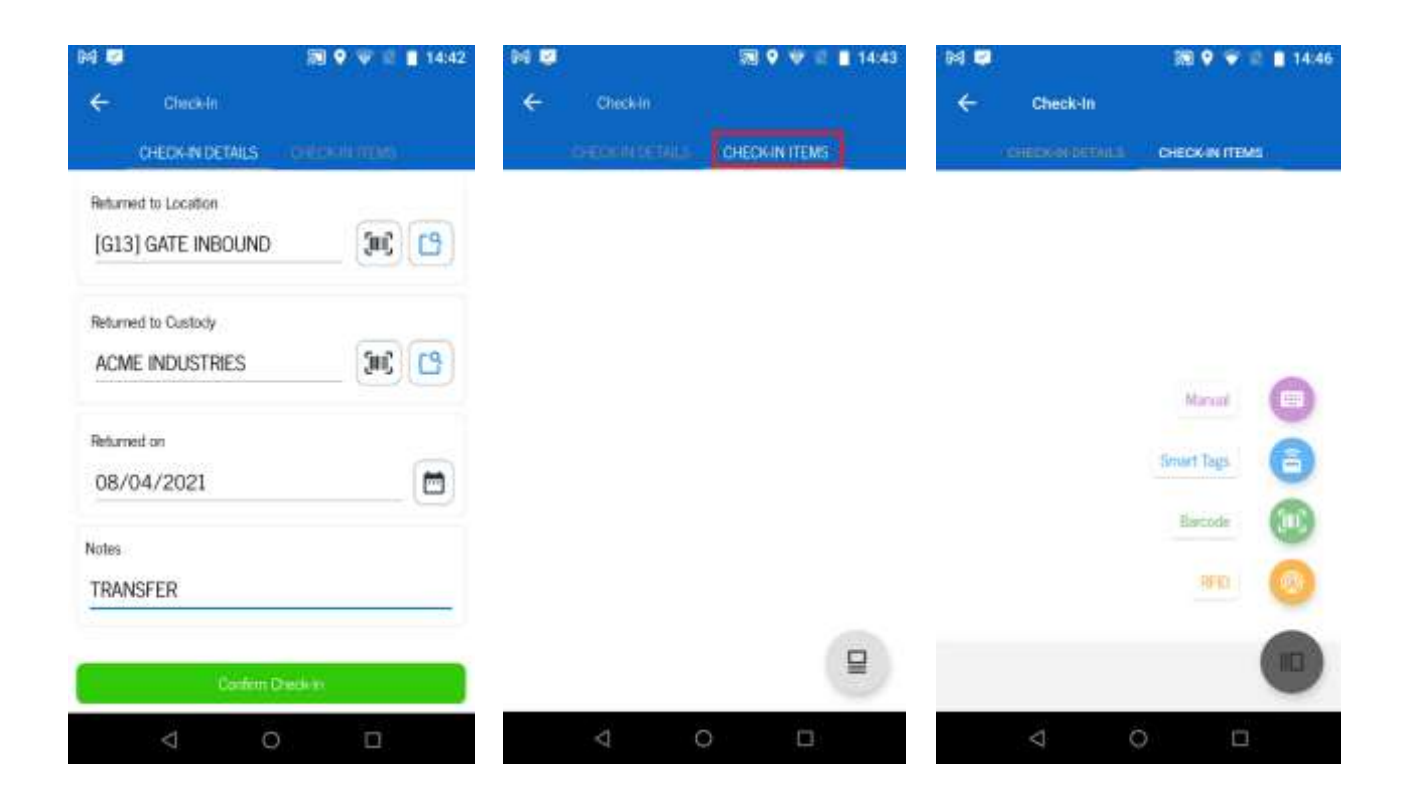

SmartX HUB<sup>®</sup> Mobile Manual v3.0

Document Confidential – All Rights Reserved **Page 41/44** Copyrights 2021 – SmartX Technology Inc 14- Sept de 2021

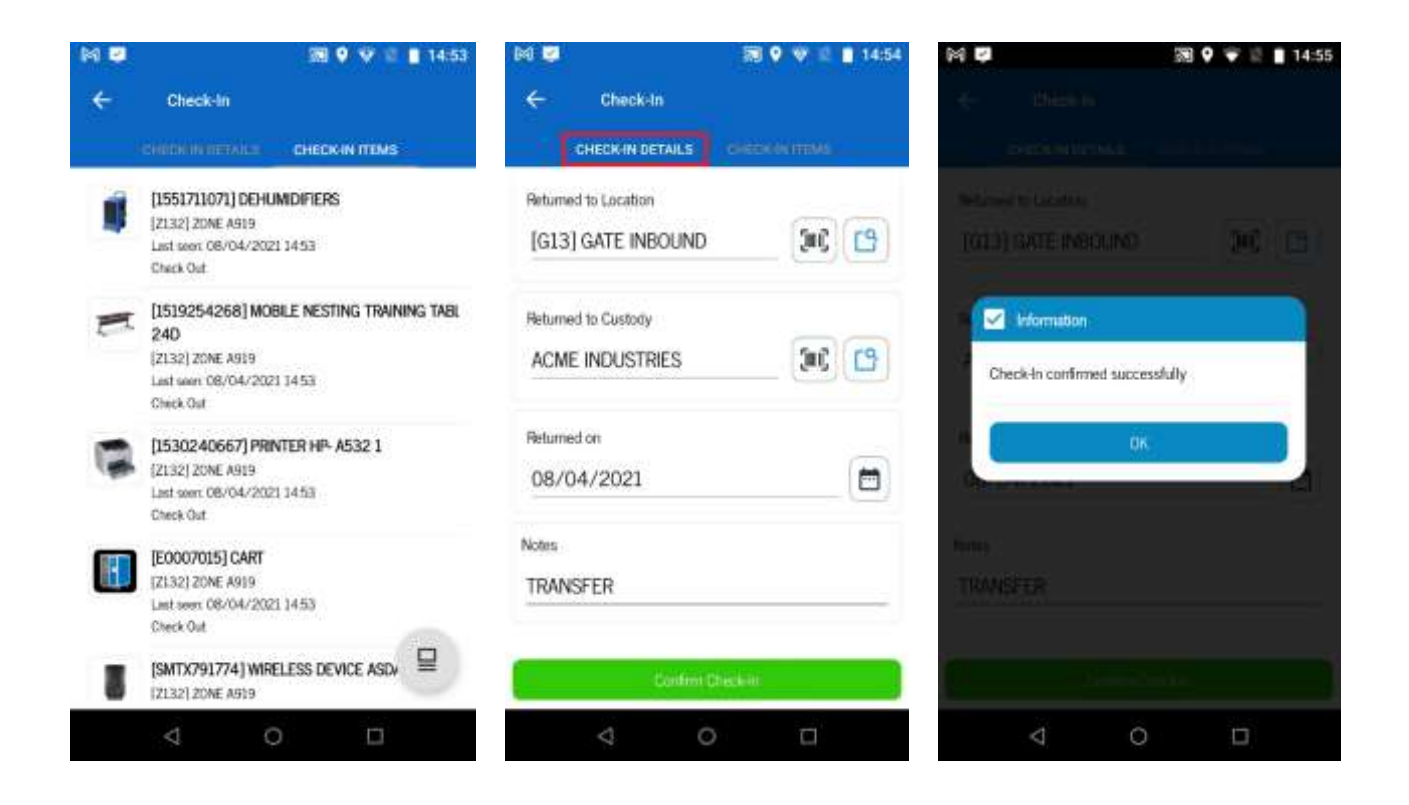

### 11 Check-Out

Option to Check-Out items scanned changing the Current Location.

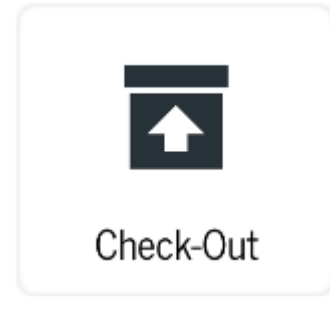

After select Check-Out option click

SmartX HUB<sup>®</sup> Mobile Manual v3.0

Document Confidential – All Rights Reserved **Page 42 / 44** Page 42 / 44 Copyrights 2021 – SmartX Technology Inc 14- Sept de 2021

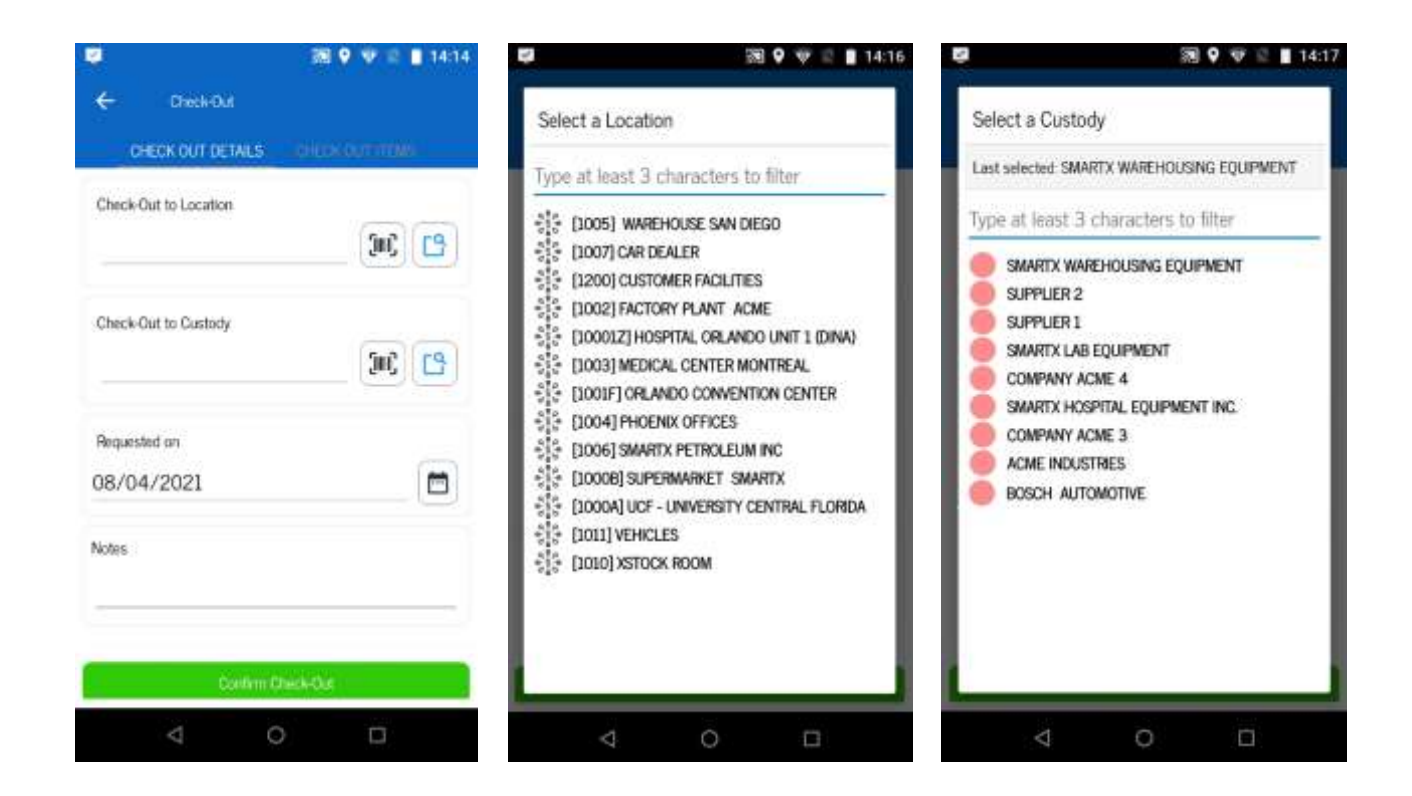

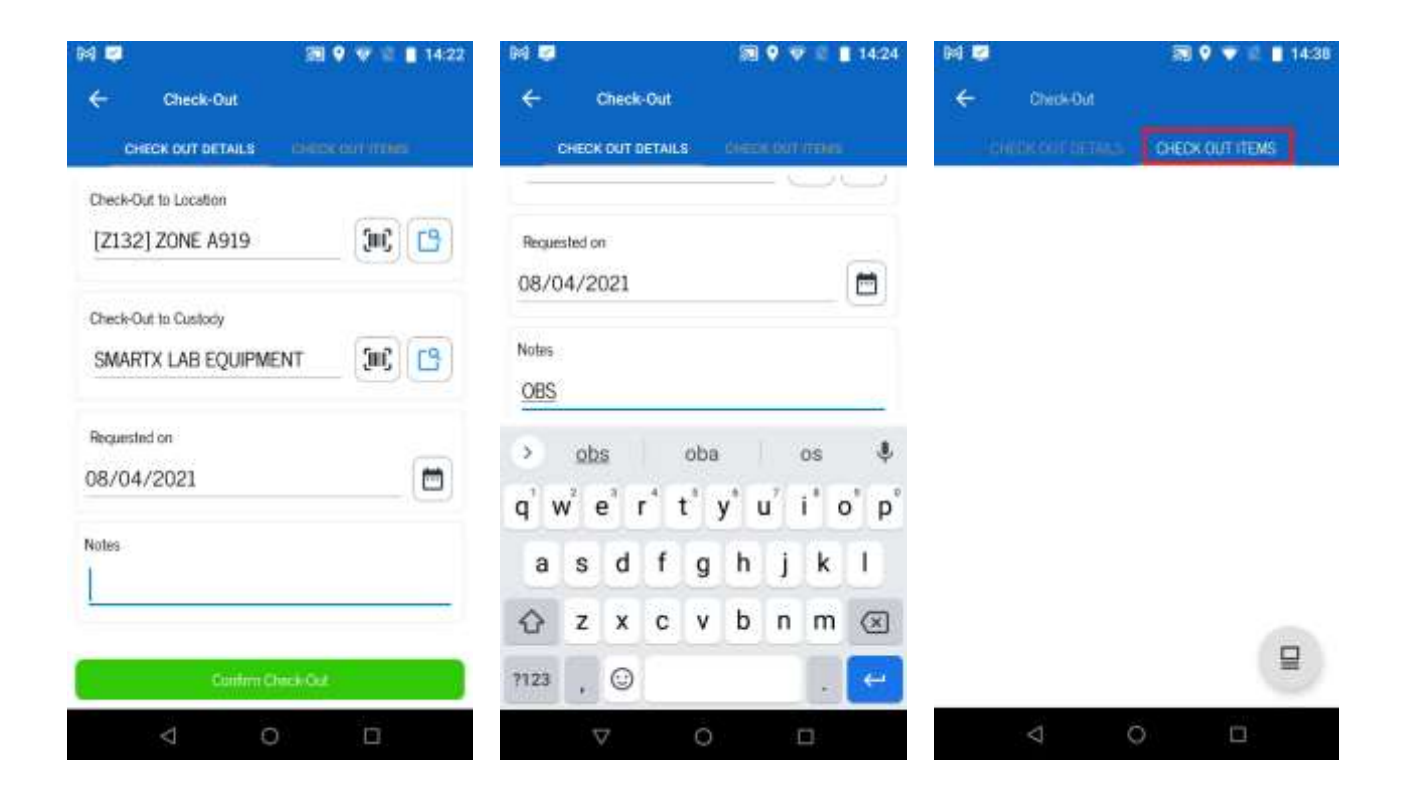

SmartX HUB ® Mobile Manual v3.0

Document Confidential – All Rights Reserved Page 43 / 44 Copyrights 2021 – SmartX Technology Inc 14

14- Sept de 2021

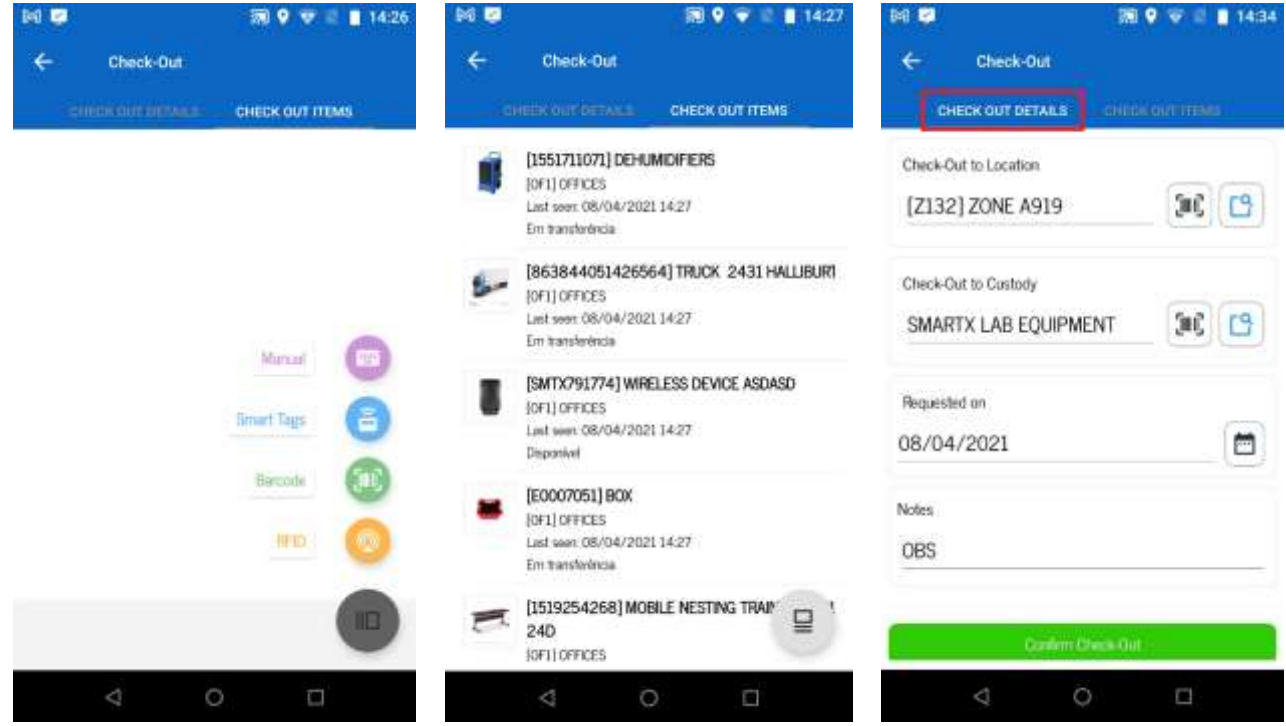

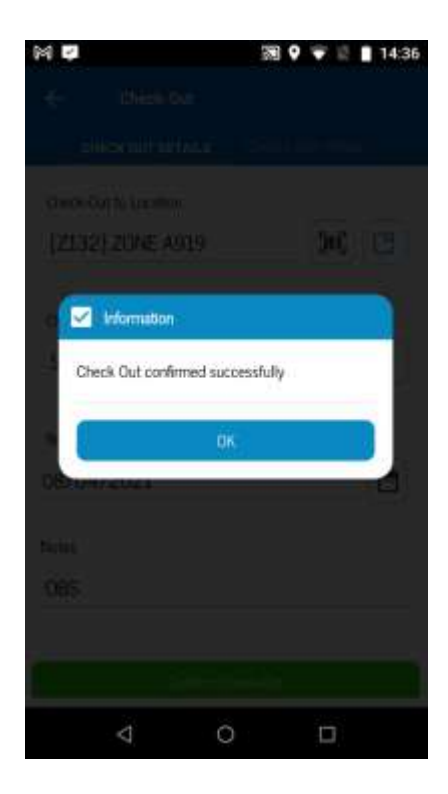

SmartX HUB ® Mobile Manual v3.0

Document Confidential – All Rights Reserved Page 44 / 44 Copyrights 2021 – SmartX Technology Inc 14